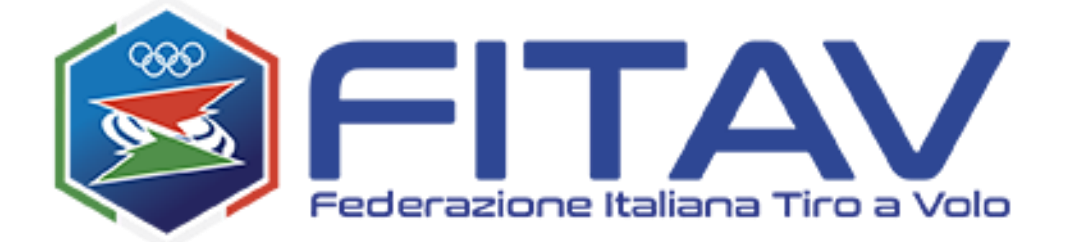

# **GUN PERMIT MANAGEMENT SYSTEM**

# **https://gunpermit.fitav.it**

Operating manual for the user SHOOTER

Rev. 2.0 – 23/02/2024

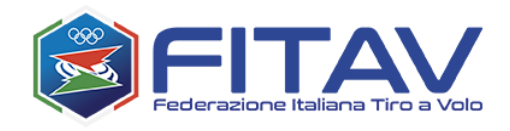

## **INDEX**

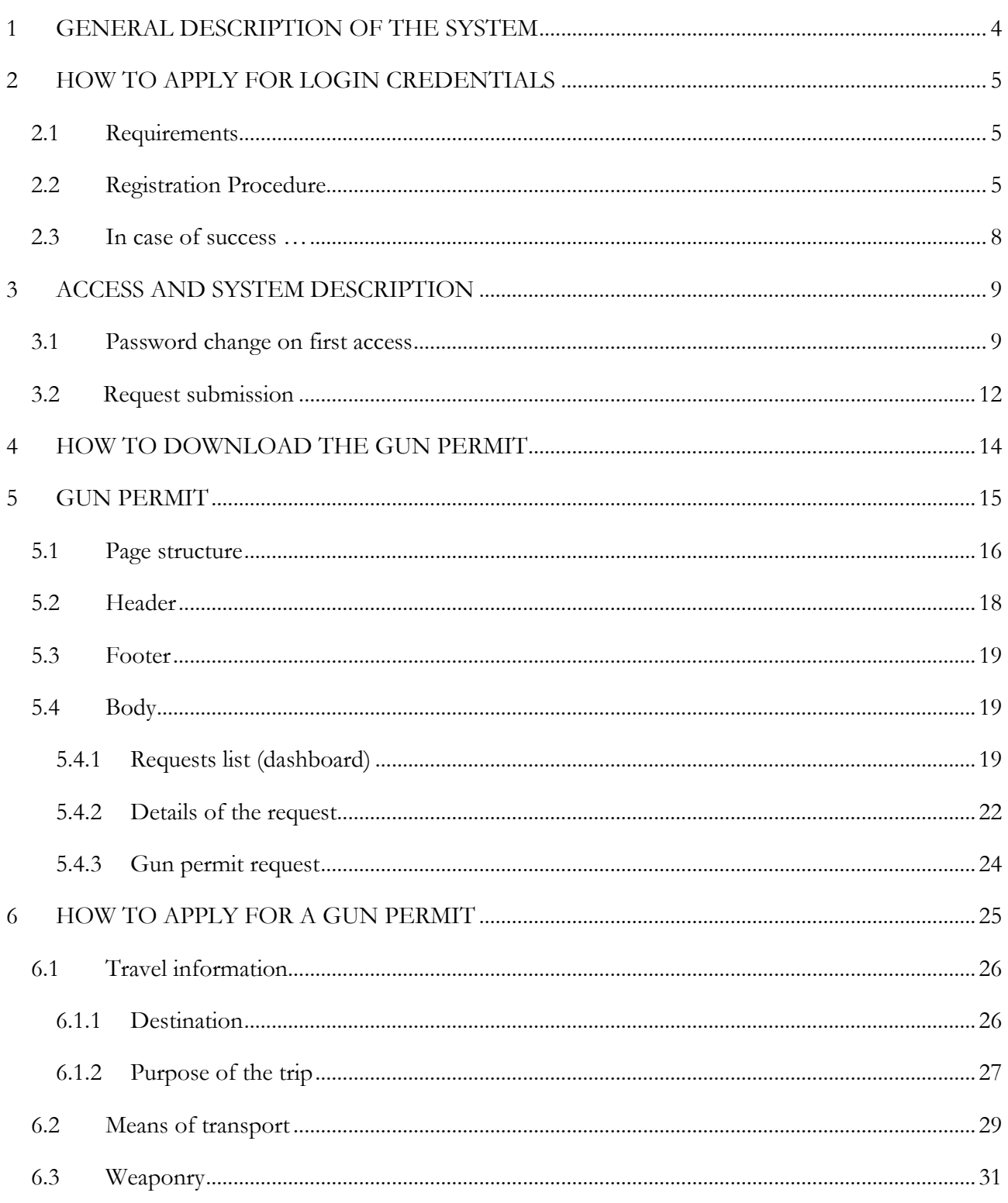

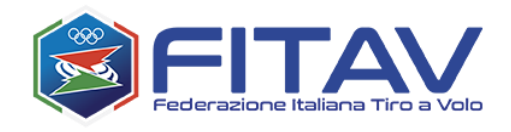

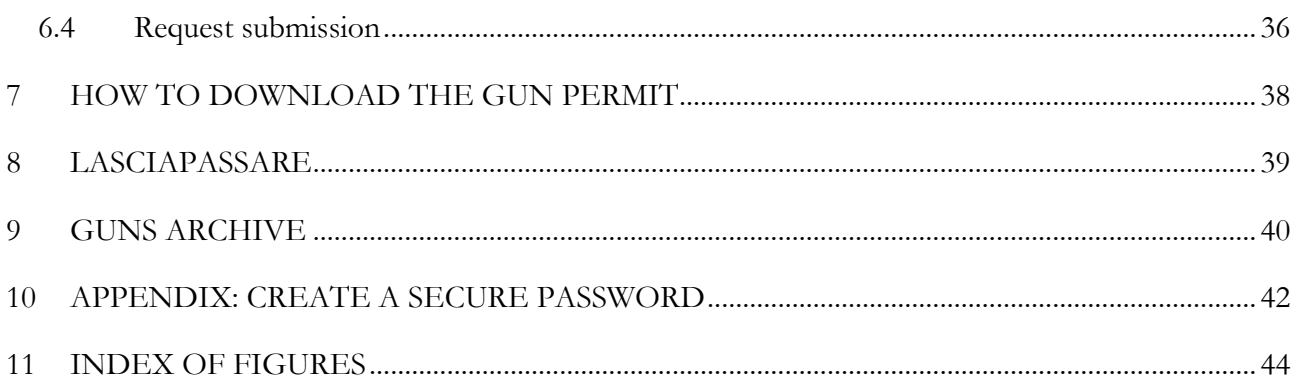

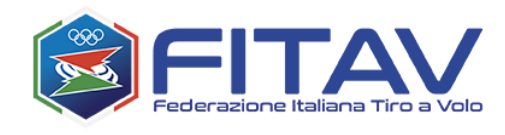

## <span id="page-3-0"></span>1 GENERAL DESCRIPTION OF THE SYSTEM

The system operating at the URL [gunpermit.fitav.it](https://gunpermit.fitav.it/) is meant for all shooters entering or leaving Italy by plane for sports purposes and are in need of authorization for carrying own firearms (shotgun, spare barrels, ammunitions).

The shooter must firstly apply for login credentials using the registration procedure. Once obtained the credentials, he/she shall be able to apply for the gun permit according to his/her needs.

The system is available to the Police Authority in charge of custom checks at Italian airports, for due control on actual truthfulness of the gun permit.

The system is free of charges, managed and maintained by FITAV – Federazione Italiana Tiro a Volo, examining and authorizing either registration and gun permit applications.

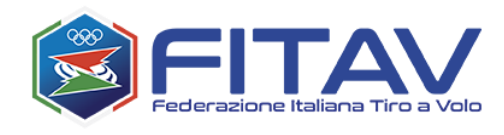

## <span id="page-4-0"></span>2 HOW TO APPLY FOR LOGIN CREDENTIALS

#### <span id="page-4-1"></span>2.1 Requirements

In order to use the system the shooter must:

- Possess a valid passport
- Be of legal age
- Have a proper reason for carrying a firearm (invitation strongly advised)
- Have a personal ordinary mailbox

The system works properly on all web browsers. It can also be used on mobile devices, its use can however be uncomfortable on particularly small screens (e.g. smartphones).

#### <span id="page-4-2"></span>2.2 Registration Procedure

In order to get registered the user needs to visit the URL [https://gunpermit.fitav.it.](https://gunpermit.fitav.it/) From the homepage (figure 1) it is possible to select the preferred language and afterwards click on "Request account".

The registration shall set the selected language as default one, yet, upon access it will be possible to change it.

<span id="page-4-3"></span>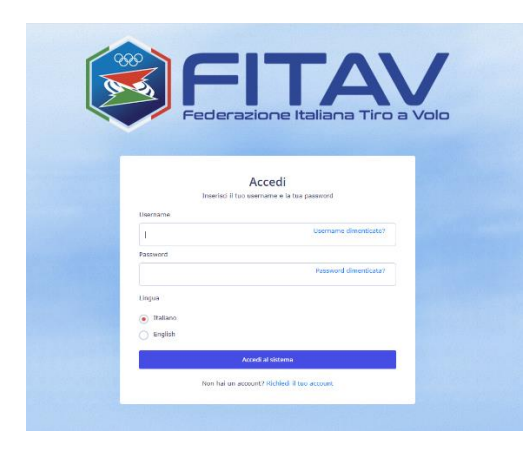

*Figure 1- Access page*

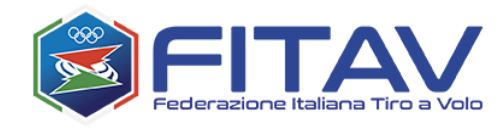

#### After viewing the short introduction text (figure 2)

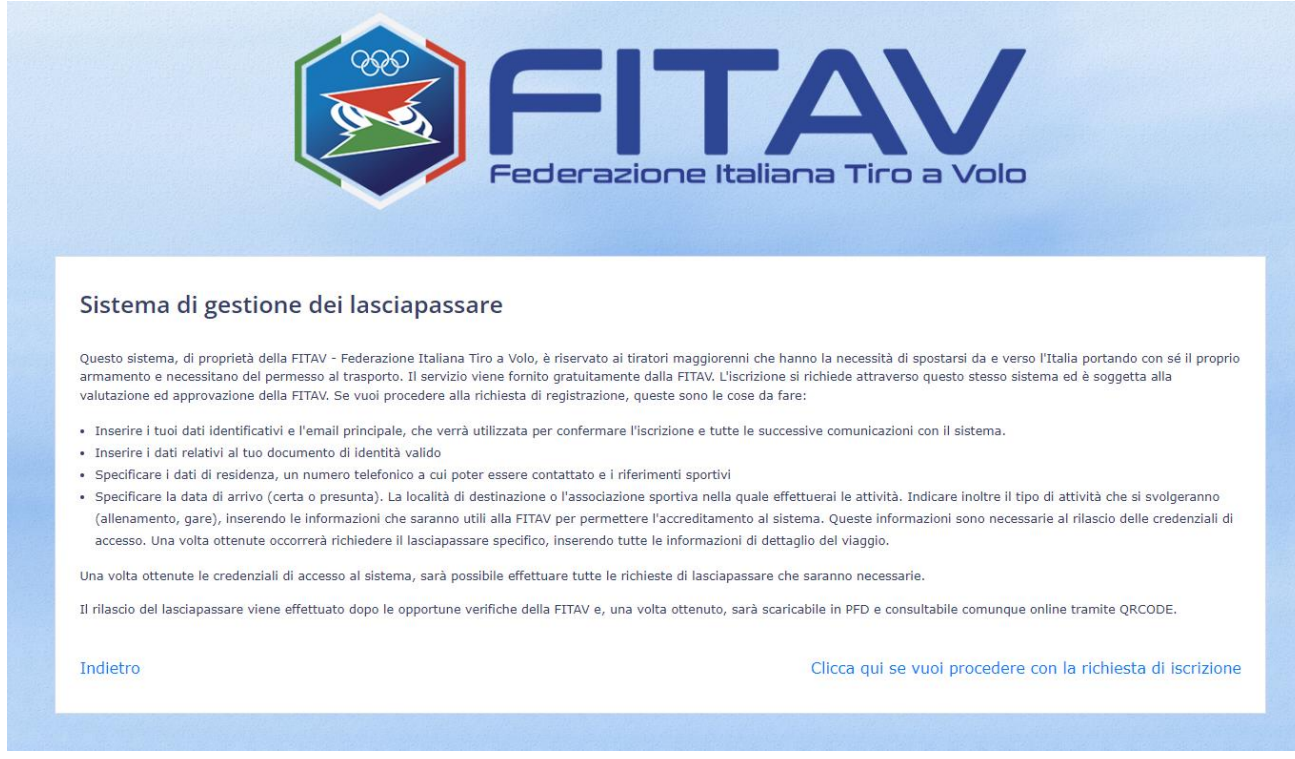

<span id="page-5-0"></span>*Figure 2 – Page with summary description of the system*

The screen shall display the registration page, composed by 5 tabs:

1. Identification data

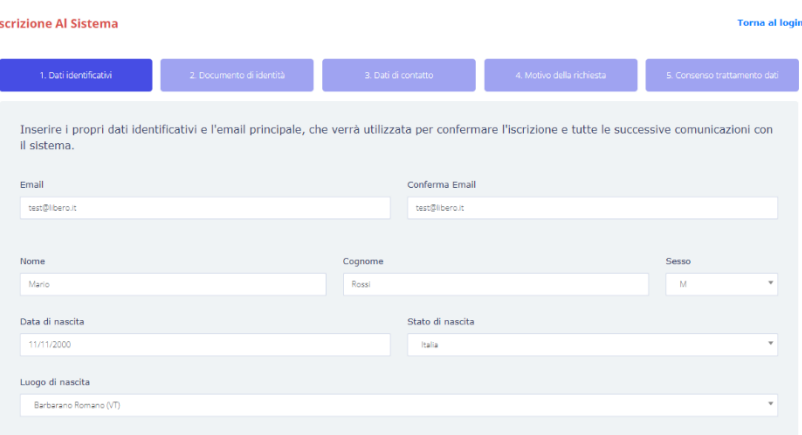

- email (personal email, not business, guarded)
- name, family name and gender
- place and date of birth (in the case of Italy the system guides through a list of cities)

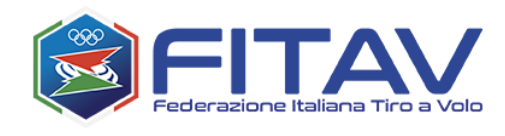

2. Identity document (passport is mandatory)

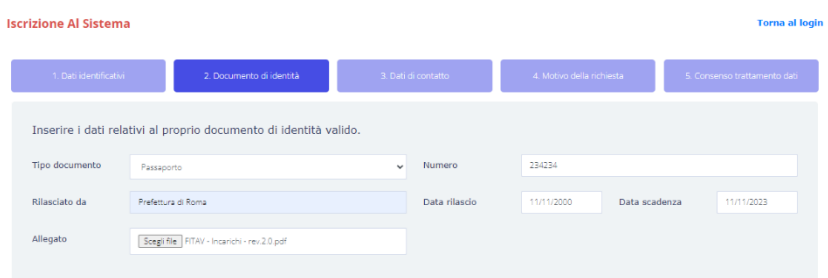

#### 3. Contact details

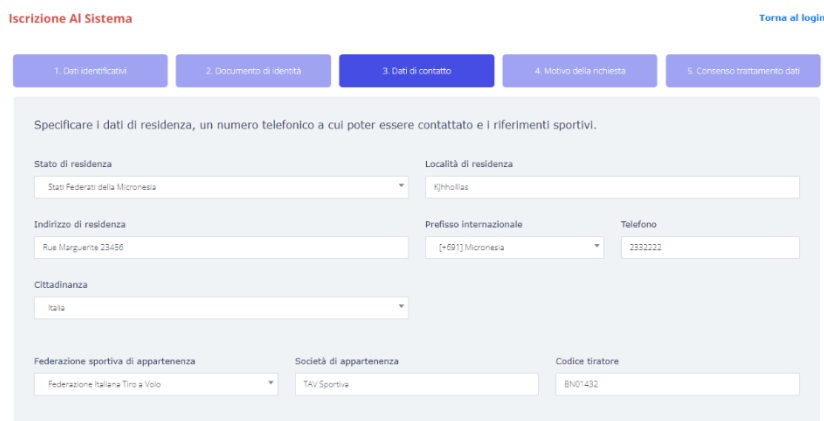

- residence
- telephone
- citizenship
- Federation, club membership and relevant shooter code (optional data)
- 4. Purpose of the application

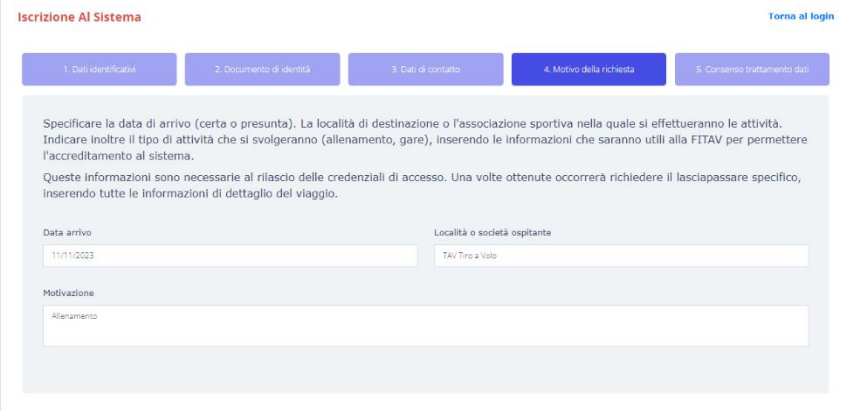

• Arrival data

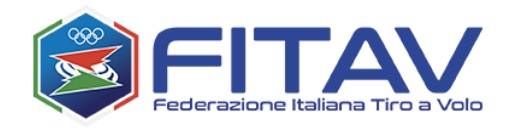

- Destination in Italy /hosting club
- Purpose of the trip
- 5. Consensus
	- Processing of personal data
	- Terms and conditions of use

Once the registration request has been submitted it is necessary to await until FITAV completes all required checks and validates it.

The outcome of the validation shall arrive with an email sent to the mailbox indicated by the applicant in the registration process.

In case of success the access code (username) and a temporary password shall be communicated.

It is underlined that all personal data will no longer be editable once viewed and recorded by FITAV further to passport check. The only editable data shall be residence/citizenship and contact references.

The system will, furthermore, indicate documents expired or about to expire.

#### <span id="page-7-0"></span>2.3 In case of success …

It will be possible to request the needed gun permits, see following chapter.

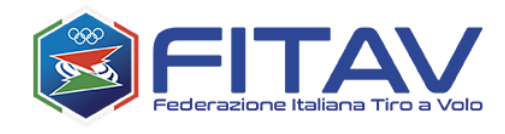

### <span id="page-8-0"></span>3 ACCESS AND SYSTEM DESCRIPTION

#### <span id="page-8-1"></span>3.1 Password change on first access

Once obtained the access credentials it is possible to enter the system. Upon first access When accessing your account for the first time, you'll need to set up a new password.

It is important to set passwords difficult to detect or get (e.g. own personal data), respecting the set requirements and keeping it secure thus preventing it to get spilled on internet. Please take note of the short guide in the section

It is possible to add up to a maximum of 3 complete shotguns (receiver and barrels) [It is possible to add](#page-34-0)  [up to 3 full shotguns](#page-34-0) (receiver and barrel).

[It is also possible to add 3 additional barrels, reporting the relevant serial numbers.](#page-34-0)

[Concerning cartridges, it is possible to carry a maximum of 1200 shells.](#page-34-0)

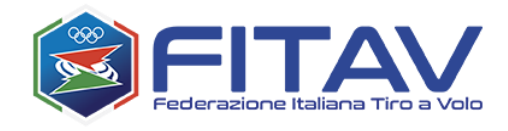

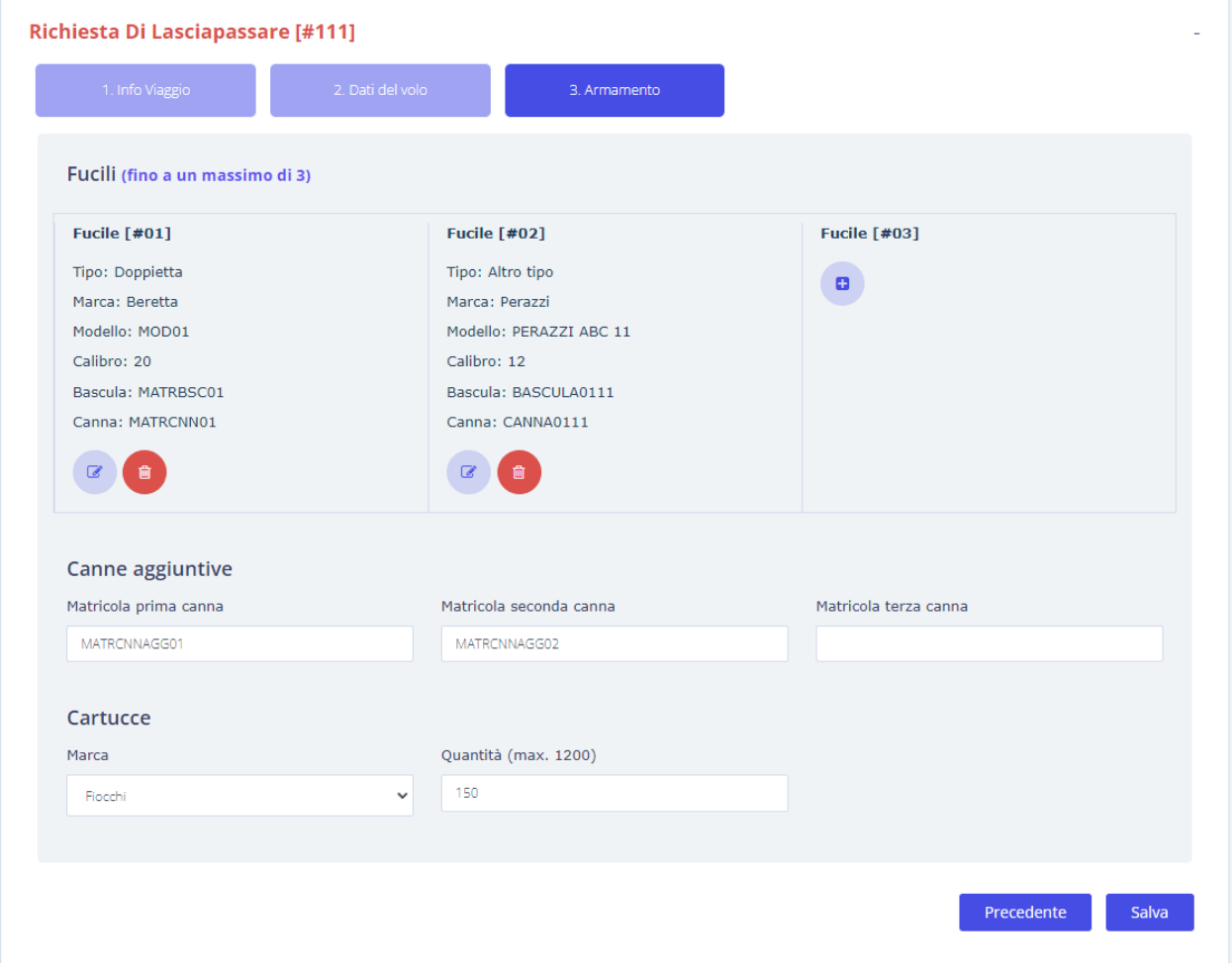

*Figure 32 – Request entry – [Weaponry completed](#page-34-0)*

[At the end of the entry of weapons it is necessary to click on the SAVE button to](#page-34-0) save all data inserted [in the last two forms \(flight and weaponry\).](#page-34-0)

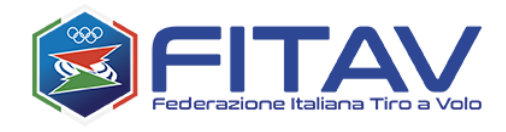

[The following figure shows the details of the newly inserted request.](#page-34-0)

#### **Dettaglio Richiesta** Dati Richiesta (\*) Dati richiedente Id 111 Nome e cognome **Numero** (non ancora assegnato) Luogo di nascita Tokio - Isole Cocos Data invio (non ancora inviata) Residenza Australia, New York, Via Vittorio Veneto 234 Compilata - La richiesta può essere inviata. Cittadinanza Australia State Documenti validi Passaporto Email gens @gmail.com Invito **Telefono** +61 23424234 Federazione FITAV - Federazione Italiana Tiro a Volo Società ASD Tutti Tiratori Numero tessera o AS3CS11 codice tiratore Società ospitante e scopo Destinazione (\*) Località Firenzuola (FI) - Italia ASD/Società ASD Tiro a Volo Periodo dal 01/01/2022 al 01/02/2023 Scopo Gare internazionali, Altro Aeroporto di arrivo LIN - Aeroporto di Linate, Milano, Italia Altre informazioni Invito amichevole da parte del sig. Rossetti Volo e ora di arrivo  $AX111AA - 11:11$ 1B - Abacus International (Singapore) Compagnia (\*) Dati soggetti a possibili variazioni. Armamento **Fucile** [#33] **Fucile [#34] Canne aggiuntive** Tipo: Doppietta Tipo: Altro tipo Matricola: MATRCNNAGG01 Marca: Beretta Marca: Perazzi Matricola: MATRCNNAGG02 Modello: MOD01 Modello: PERAZZI ABC 11 Totale canne aggiuntive:2 Calibro: 20 Calibro: 12 Bascula: MATRBSC01 Bascula: BASCULA0111 Canna: MATRCNN01 Canna: CANNA0111 Cartucce Marca: Fiocchi Quantità: 150 Modifica  $\blacktriangleleft$  Invia

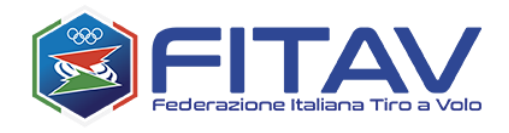

[Request submission](#page-34-0) 

3.2 [From the previous figure it can be noted how the reference number and the date of](#page-34-0)  [submission are still missing, this is because the application has not yet been sent to](#page-34-0)  [FITAV.](#page-34-0) 

At this stage by clicking on the "SEND" [button the submission is completed.](#page-34-0)

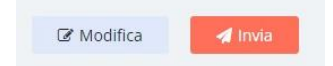

Figure 27 – Request entry - Detail – [Button SEND](#page-34-0)

[Should the submission be successful, the display will show a specific notification](#page-34-0) featuring the request [number.](#page-34-0)

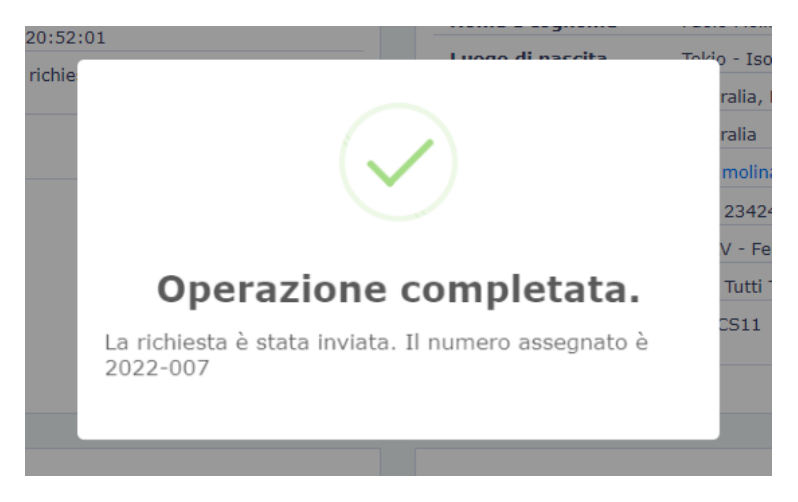

Figure 28 – Request entry – [Successful submission notification](#page-34-0)

[In the next figure there is a show of the information added by the system and the absence of the](#page-34-0) [buttons modify and send.](#page-34-0)

[From this moment on the request is held by FITAV. As the gun permit is issued a notification e-mail](#page-34-0)  will be sent, with a link to download the document. The system will always grant view of data, status [and download of the issued gun permit.](#page-34-0)

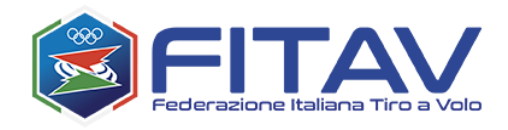

#### **Dettaglio Richiesta**

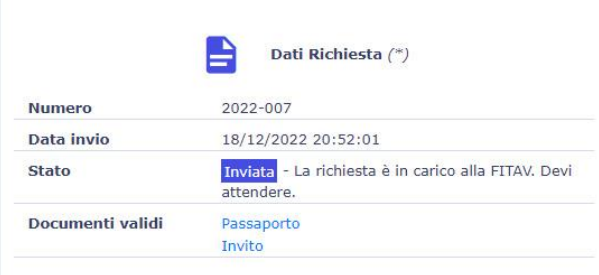

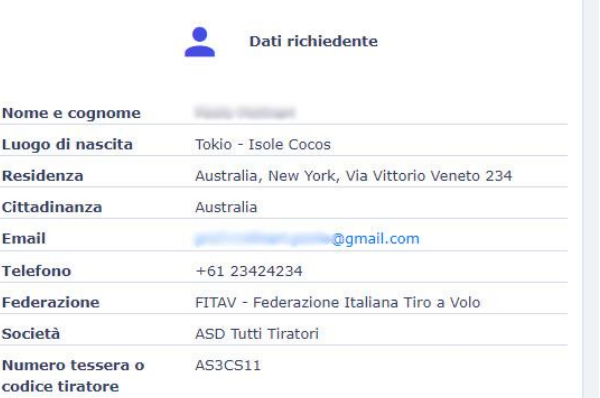

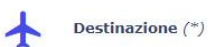

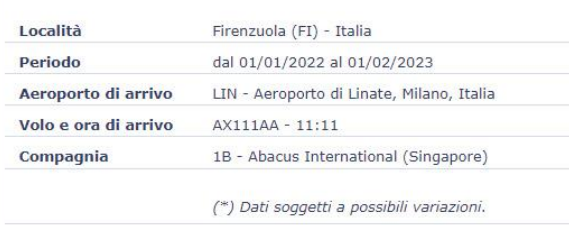

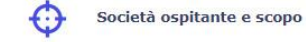

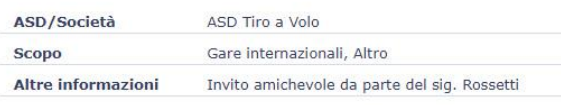

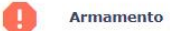

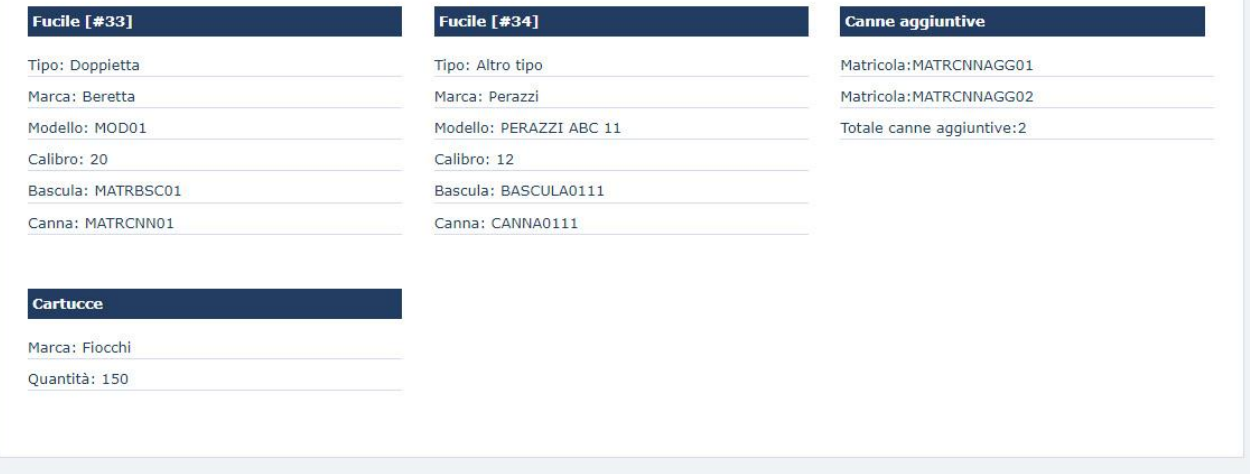

#### *Figure 35 – Request entry – [added data and absence of action buttons](#page-34-0)*

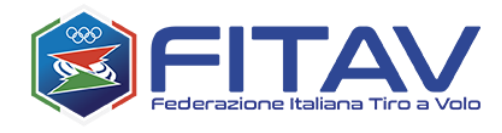

#### HOW [TO DOWNLOAD THE GUN PERMIT](#page-34-0)

[After receiving the notification of the issued gun permit it](#page-34-0) will be possible to download it either using [the link sent with e-mail or accessing the system and viewing the request details.](#page-34-0)

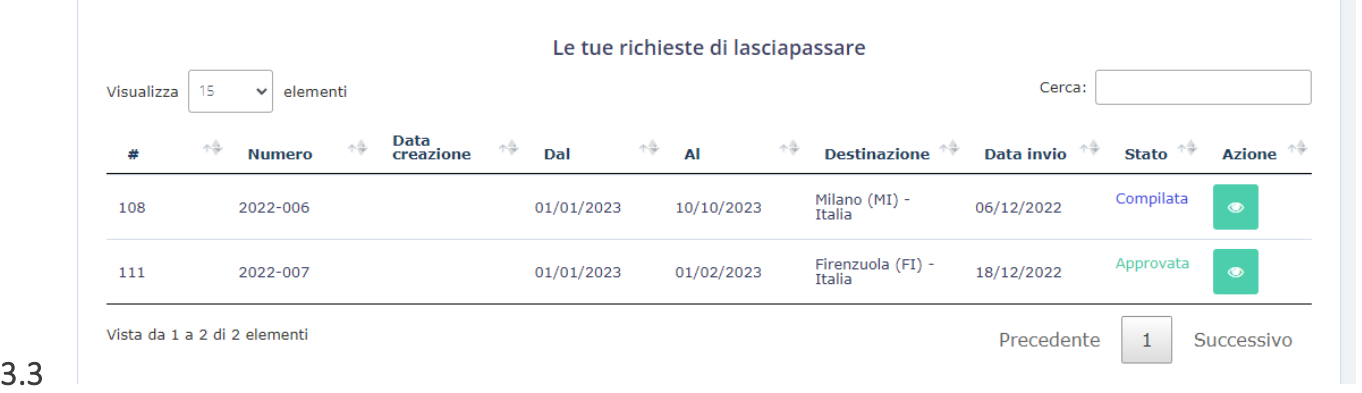

### 3.4 Figure 29 – [List of requests with approved submissions](#page-34-0)

|                  | Dati Richiesta (*)                                                                                 |                              |
|------------------|----------------------------------------------------------------------------------------------------|------------------------------|
| <b>Numero</b>    | 2022-007                                                                                           |                              |
| Data invio       | 18/12/2022 20:52:01                                                                                | Nome e c                     |
| <b>Stato</b>     | Approvata - Il lasciapassare è stato rilasciato.                                                   | Luogo di                     |
| Documenti validi | Passaporto                                                                                         | <b>Residenza</b>             |
|                  | Invito                                                                                             | Cittadina                    |
|                  | Lasciapassare                                                                                      | <b>Email</b>                 |
|                  |                                                                                                    | <b>Telefono</b>              |
|                  | (*) Si fa notare che i dati di residenza,<br>cittadinanza e contatto del tiratore, visualizzati in | <b>Federazio</b>             |
|                  | questa pagina, potrebbero essere cambiati dopo                                                     | Società                      |
|                  | aver emesso il lasciapassare.                                                                      | <b>Numerot</b><br>codice tir |

*Figure 30 – Request approved – [Gun permit donwload](#page-34-0)*

Clicking on the link "GUN PERMIT" [it will be possible to download the requested gun permit.](#page-34-0)

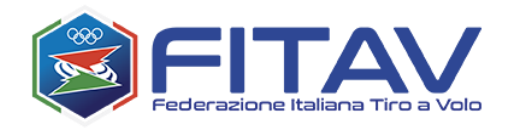

#### [LASCIAPASSARE](#page-34-0)

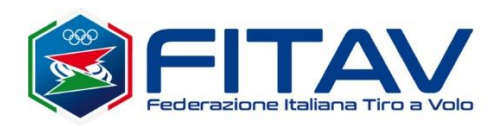

**LASCIAPASSARE** numero 2022-007

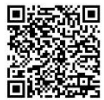

Si dichiara che il Sig. nato a Tokio - Isole Cocos il 15/04/1969 e domiciliato in Australia, New York, Via Vittorio Veneto 234 si reca a Firenzuola (FI) - Italia per partecipare a Gare internazionali, Altro che avranno luogo dal 01/01/2023 al 01/02/2023.

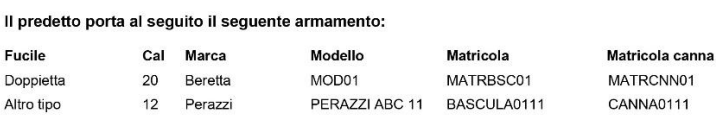

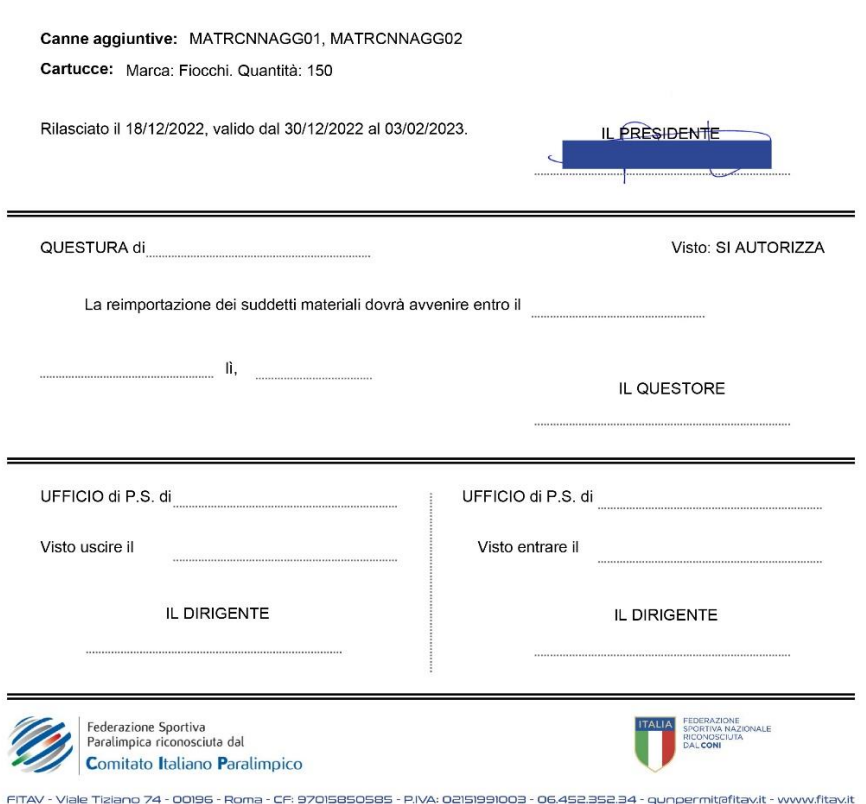

Figure 31 – [Gun permit sample](#page-34-0)

[The QRCode certifies the authenticity of the document and allows a fast verification by the users aimed](#page-34-0)  [at controlling.](#page-34-0)

[The gun permit number is the reference for any need for](#page-34-0) FITAV and the control officers.

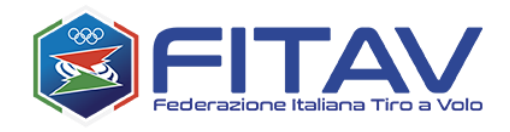

#### [GUNS ARCHIVE](#page-34-0)

[The system provides the possibility of memorizing the data of your guns](#page-34-0) and avoiding having to re-enter [them at each request. This can be done at the same time as entering the request, or through the specific](#page-34-0)  "Guns [archive" section, also useful for managing the data itself.](#page-34-0)

The "Guns [archive" section can be accessed from the appropriate item in the main menu:](#page-34-0)

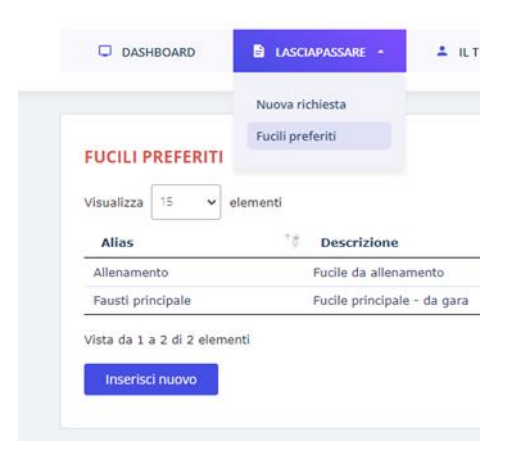

*Figure 39 - [Menu item to access the guns archive](#page-34-0)*

*All your archived* [rifles will be listed here:](#page-34-0)

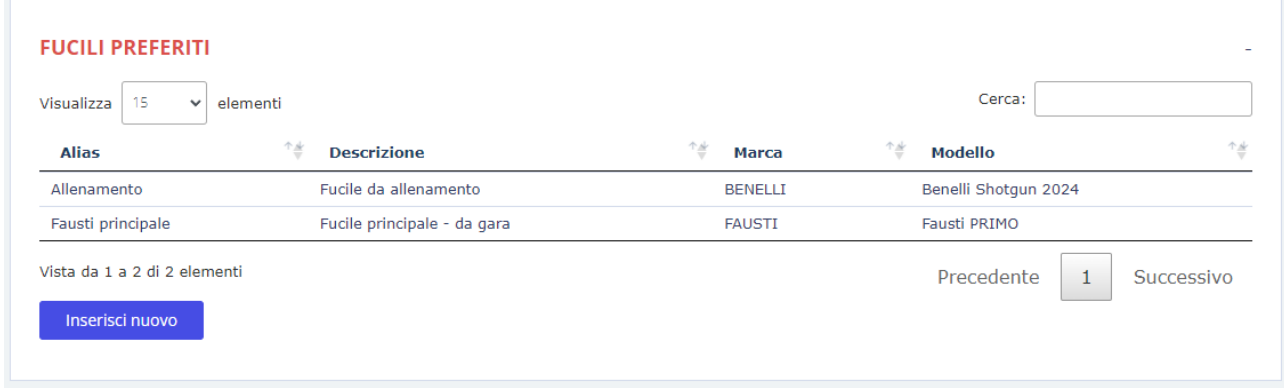

### 4 [Figure 40 List of favorite guns](#page-34-0)

[By clicking on "Insert new" the empty form for inserting a new rifle will be displayed. Clicking on any](#page-34-0)  [row will open the form for editing the data entered.](#page-34-0)

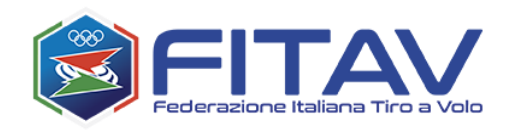

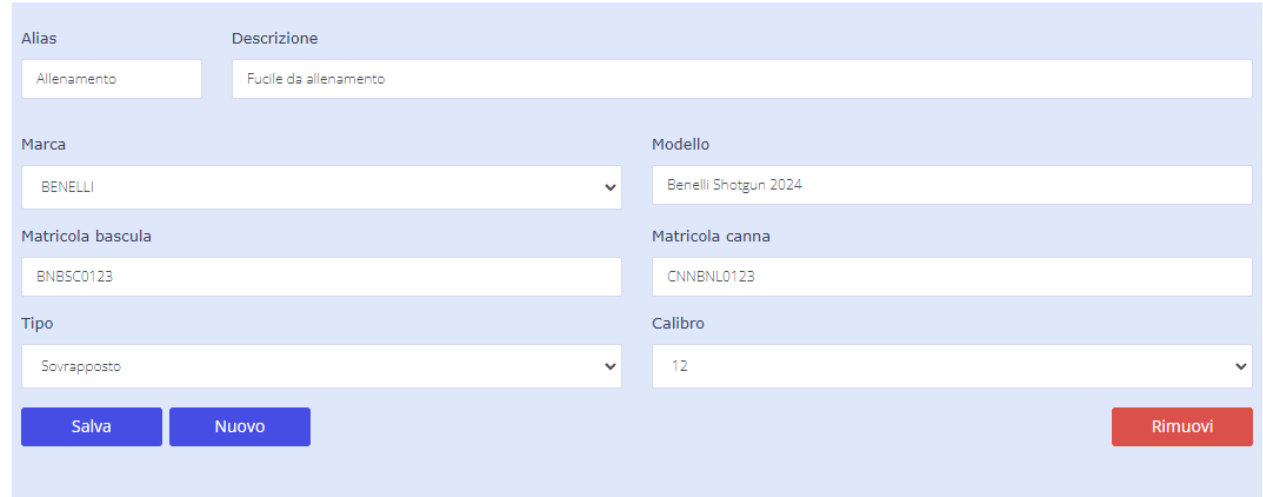

Figure 41 - [Favorite gun](#page-34-0) entry form

In [addition to the typical information on the gun, this mask contains two additional fields which are](#page-34-0)  [useful for briefly identifying the rifle among others owned:](#page-34-0)

*- Alias: it is a short description or label* [to be assigned to the gun, obviously a different label must be assigned to each](#page-34-0)  [gun. This information is required.](#page-34-0)

- **Description:** [it is an extended description, not mandatory, but potentially useful for describing the](#page-34-0)  [rifle in greater detail if necessary.](#page-34-0)

Favorite guns [can be modified or removed at any time. This operation will not influence or invalidate](#page-34-0)  [the requests in which they have already been used, since in these requests at the time of compilation, in](#page-34-0)  [fact all the information from the rifle itself has been copied.](#page-34-0)

*[APPENDIX: CREATE A SECURE PASSWORD](#page-34-0)*

Our system requires that the following rules be followed:

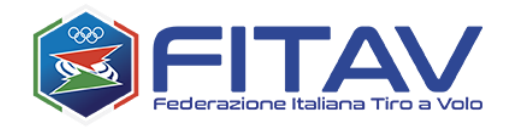

- at least one uppercase character
- at least one lowercase character
- at least one number
- at least one special character among  $@#\$\%^{\wedge} \&+=!?$
- Minimum lenght 10 characters
- Maximum lenght 16 characters
- Cannot contain blank spaces

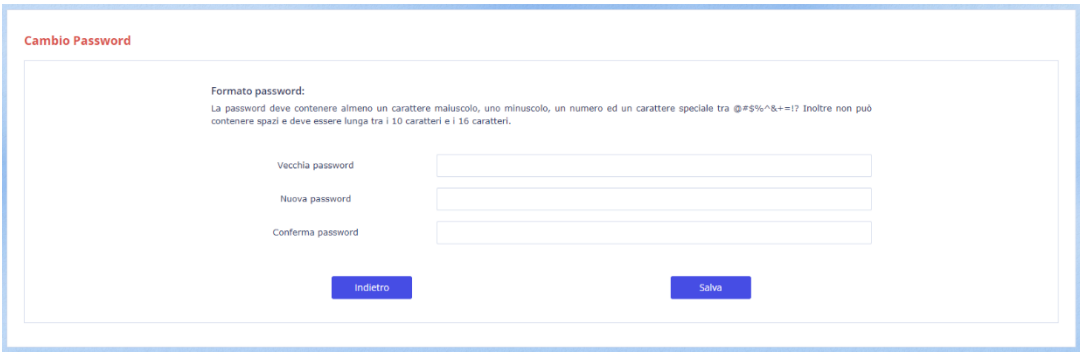

<span id="page-17-1"></span>*Figure 3 – Change password page*

The inserted password shall however be limited in time and, once expired, you will be asked to change it again.

#### <span id="page-17-0"></span>4.1 Page structure

The page is composed by a top part [\(header\)](#page-19-0), a central part [\(body\)](#page-20-1) and a lower part [\(footer\)](#page-20-0). The header is subject to change according to the user function, the footer never changes, body is constantly different as it displays the dynamic part, changing during the use of the software.

In the central part of the page time by time will be displayed all information and buttons or links required to operate on the requests.

After login you shall view the list of your gun permit applications. This page is called "dashboard".

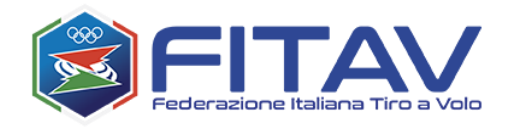

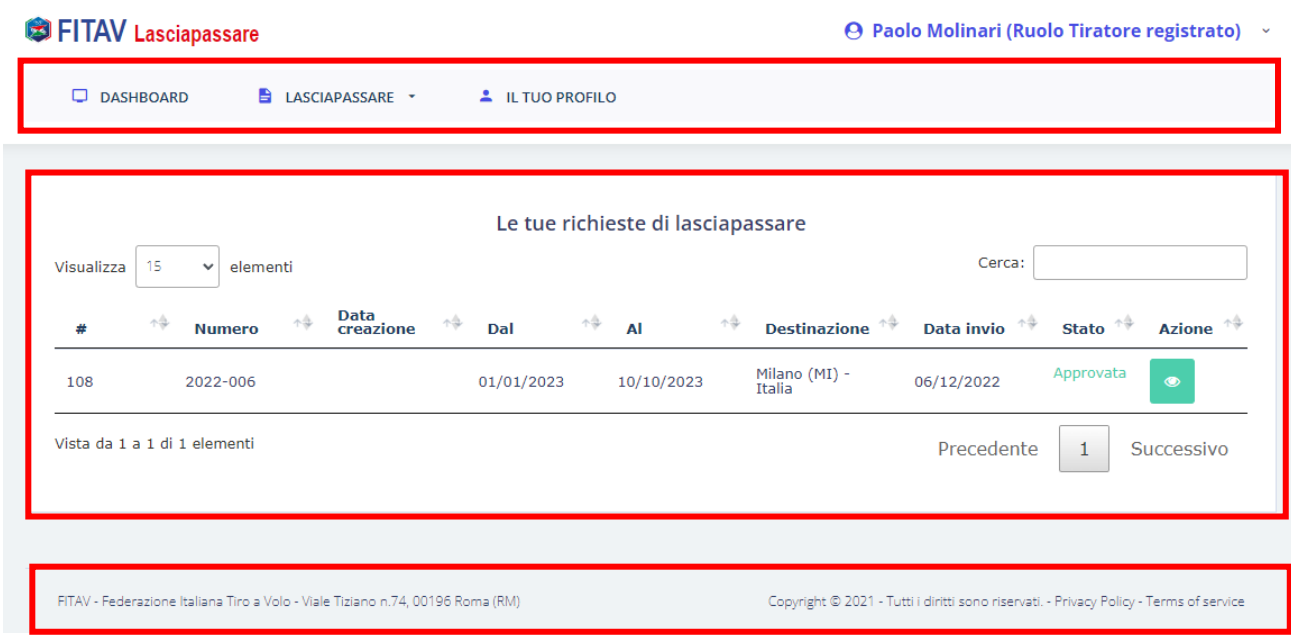

<span id="page-18-0"></span>*Figure 4 – Dashboard, highlighting the header, body and footer sections of the page*

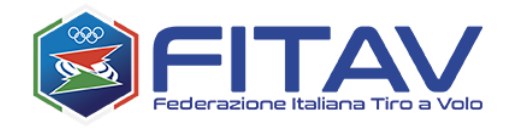

### <span id="page-19-0"></span>4.2 Header

In the top part of the page you can find the navigation menu and the information on the logged user.

<span id="page-19-1"></span>

| FITAV Lasciapassare                                                                                    | <b>O</b> Paolo Molinari Ruolo Tiratore registrato)<br>$\checkmark$        |
|----------------------------------------------------------------------------------------------------|---------------------------------------------------------------------------|
| 0<br>LASCIAPASSARE *<br><b>DASHBOARD</b><br><b>4</b> IL TUO PROFILO                                    |                                                                           |
| Figure 5 - Name, surname and function of the logged user                                               |                                                                           |
| FITAV Lasciapassare<br><b>E LASCIAPASSARE</b> *<br><b>DASHBOARD</b><br><b>IL TUO PROFILO</b><br>□<br>2 | $\Theta$ Paolo Molinari (Ruolo Tiratore registrato) $\blacktriangleright$ |

<span id="page-19-2"></span>*Figure 6 – Navigation menu (main and sub.menu)*

#### The **main menu** features:

- the link to access the gun permit management and, particularly, to submit a new request
- the link to manage your own data

The **sub menu**, accessible by clicking on the small downward "v" icon, features:

- the link to manage your own data
- the link to change password and system language
- the link to proceed to logout

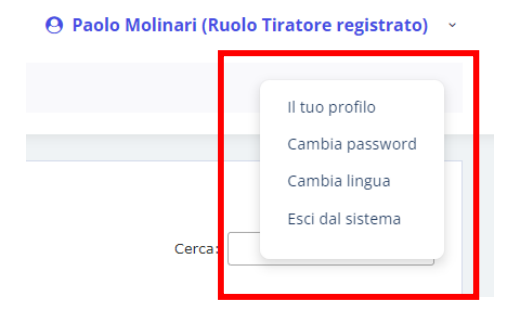

<span id="page-19-3"></span>*Figure 7 – Sub menu*

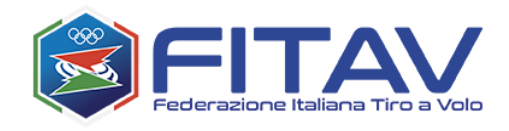

### <span id="page-20-0"></span>4.3 Footer

On the bottom part of the page we can find the caption-like section and the links regarding the data management and the terms of service, always available and instant access.

| <b>TOR</b><br>ZUZZ-UUD                                                         | UL/UL/ZUZJ | <b>IU/IU/ZUZ3</b> | $\sim$<br>Italia | UQ/LZ/ZUZZ                                                                             |            |
|--------------------------------------------------------------------------------|------------|-------------------|------------------|----------------------------------------------------------------------------------------|------------|
| Vista da 1 a 1 di 1 elementi                                                   |            |                   |                  | Precedente                                                                             | Successivo |
|                                                                                |            |                   |                  |                                                                                        |            |
| FITAV - Federazione Italiana Tiro a Volo - Viale Tiziano n.74, 00196 Roma (RM) |            |                   |                  | Copyright © 2021 - Tutti i diritti sono riservati. - Privacy Policy - Terms of service |            |

<span id="page-20-3"></span>*Figure 8 – Page footer*

#### <span id="page-20-1"></span>4.4 Body

The software dynamic contents of the software and the sectors effectively operated by the usere are being developed within the body part of the page.

<span id="page-20-2"></span>4.4.1 Requests list (dashboard)

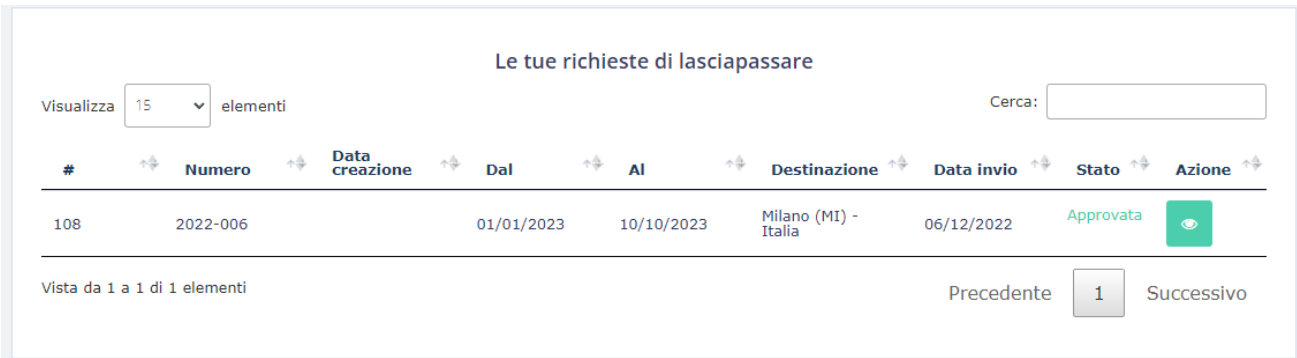

<span id="page-20-4"></span>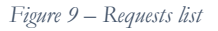

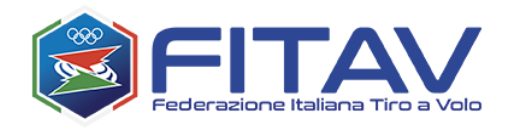

All gun permit requests are listed in the central frame. Each one getting identified in two ways:

- Always with a system reference (under the sign #)
- Requests sent to FITAV are labelled with a number, composed by the year of submission and a progressive number (e.g. 2022-006), defined as "request number".

| <b>Data</b><br>٨â<br>소술<br>Dal<br>creazione<br><b>Numero</b><br>出 |
|-------------------------------------------------------------------|
|                                                                   |
| 108<br>2022-006<br>01/01/2023                                     |

<span id="page-21-0"></span>*Figure 10 – Internal identifier and request number (this request has already been sent)*

Another important data shown in the dashboard is the status of the request.

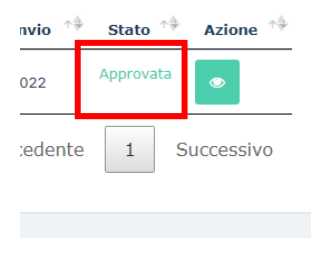

<span id="page-21-1"></span>*Figure 11 – Status of the request*

Possible statuses are:

- **Draft**: when you are filing the request yet not all data or required documents have been inserted. You will be able to complete and send it at a later time.
- **Filed**: when all mandatory fields have been inserted. A filed application is a request that can be sent to FITAV

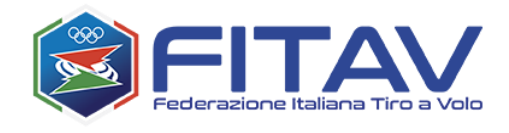

- **Sent**: when the request has been sent and held by FITAV. From now on the request can no longer be modified. In case of need you will be contacted at your phone or e-mail contacts.
- **Approved**: the request has been approved, the gun permit has been issued and is currently at your disposal
- Rejected: the request has been rejected, you will be allowed to read the reasons or contact FITAV for any clarification.

In the action column there is a button allowing to access the modification or display of the request.

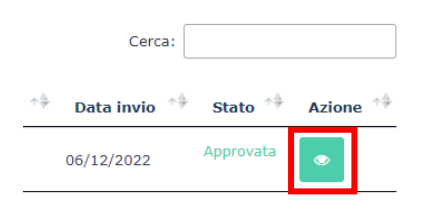

<span id="page-22-0"></span>*Figure 12 - Button action (view details or modify)*

A very important function in the central section is the search function:

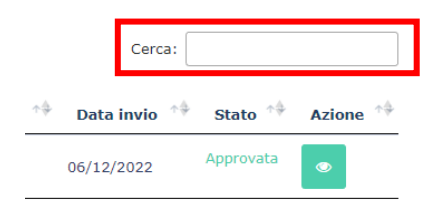

<span id="page-22-1"></span>*Figure 13 – Search function*

By inserting a key word it will be possible to browse among all requests and spot in a very fast way the preferred one. Search is performed on all information displayed in the columns, and can thus be sorted by number, date, status, destination, ...

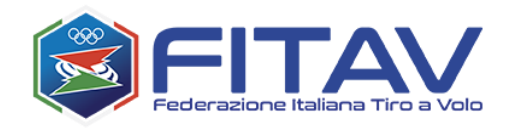

#### <span id="page-23-0"></span>4.4.2 Details of the request

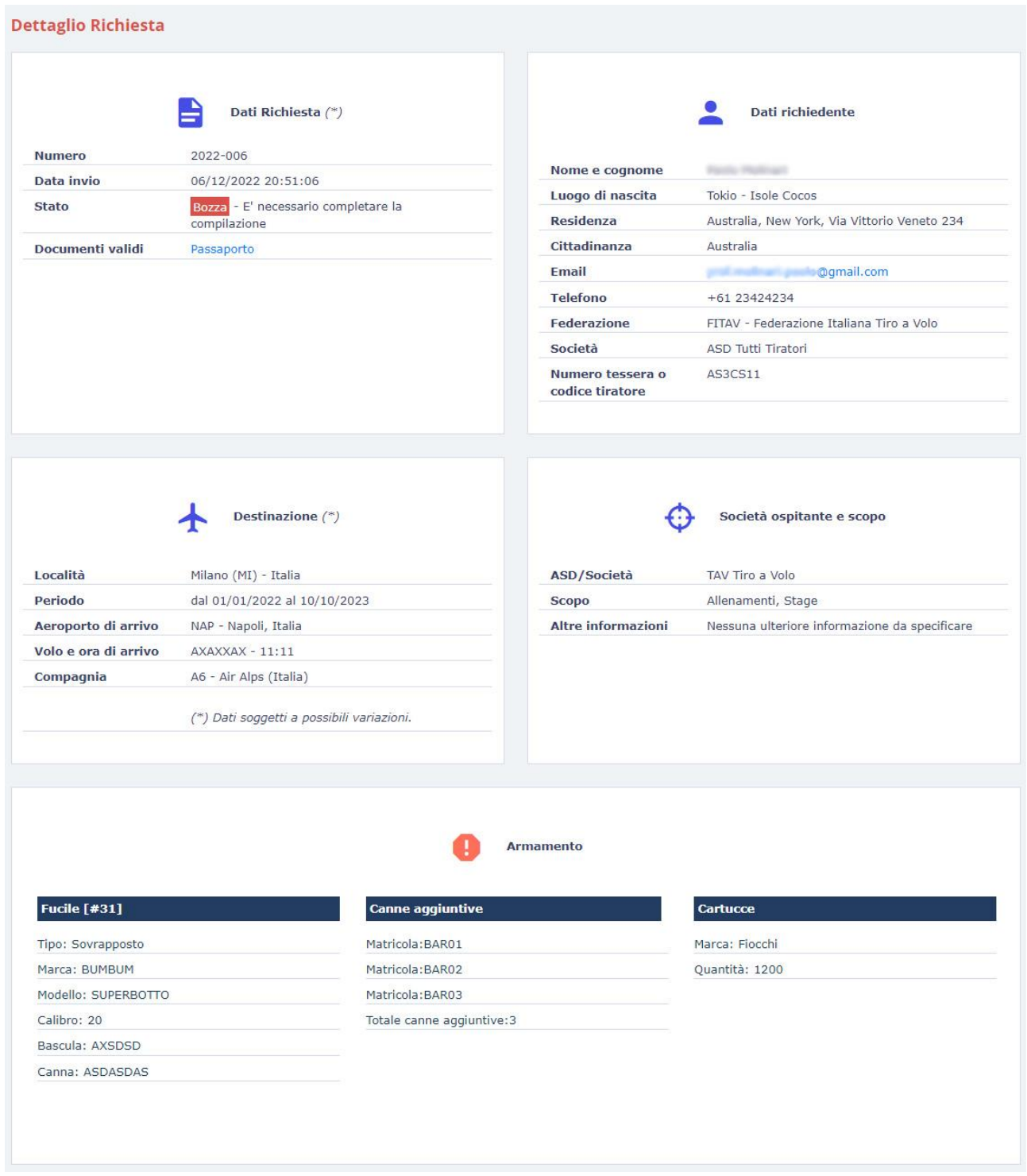

<span id="page-23-1"></span>*Figure 14 – Details of the request*

As can easily be seen, the page is divided into the following areas:

- **Request data**

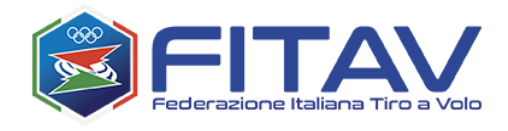

- o All data concerning a specific request, including status and related documents (purpose and gun permit, if issued) available for download.
- **Applicant's data**
	- o Personal, address, sports and contact data
- **Destination data**
	- o Data about flight
- **Data on the hosting club and purpose**
- **Weaponry section**

At the right end bottom of the page you will find the action buttons:

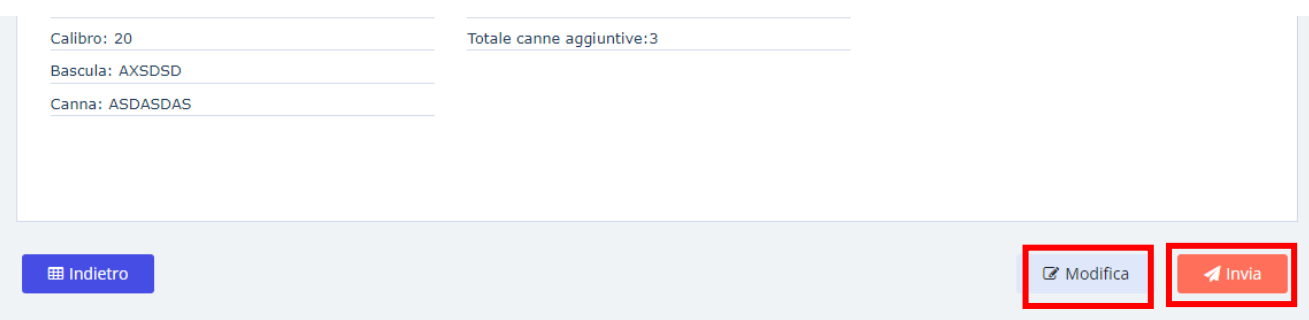

<span id="page-24-0"></span>*Figure 15 – Buttons in the request details page*

Buttons on the right side may vary depending on the status of the request.

In particular:

- modify is present only if the request is editable
- send is present only if the request contains all mandatory info and can be sent to FITAV

A request can be eliminated only if not yet sent to FITAV, the button has however been inserted in the modification page, accessed by clicking on "MODIFY".

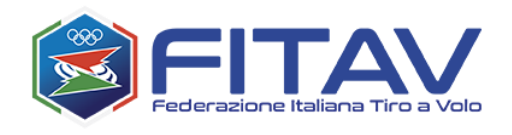

#### <span id="page-25-0"></span>4.4.3 Gun permit request

The other important central part is the one related to modification/submission of a request.

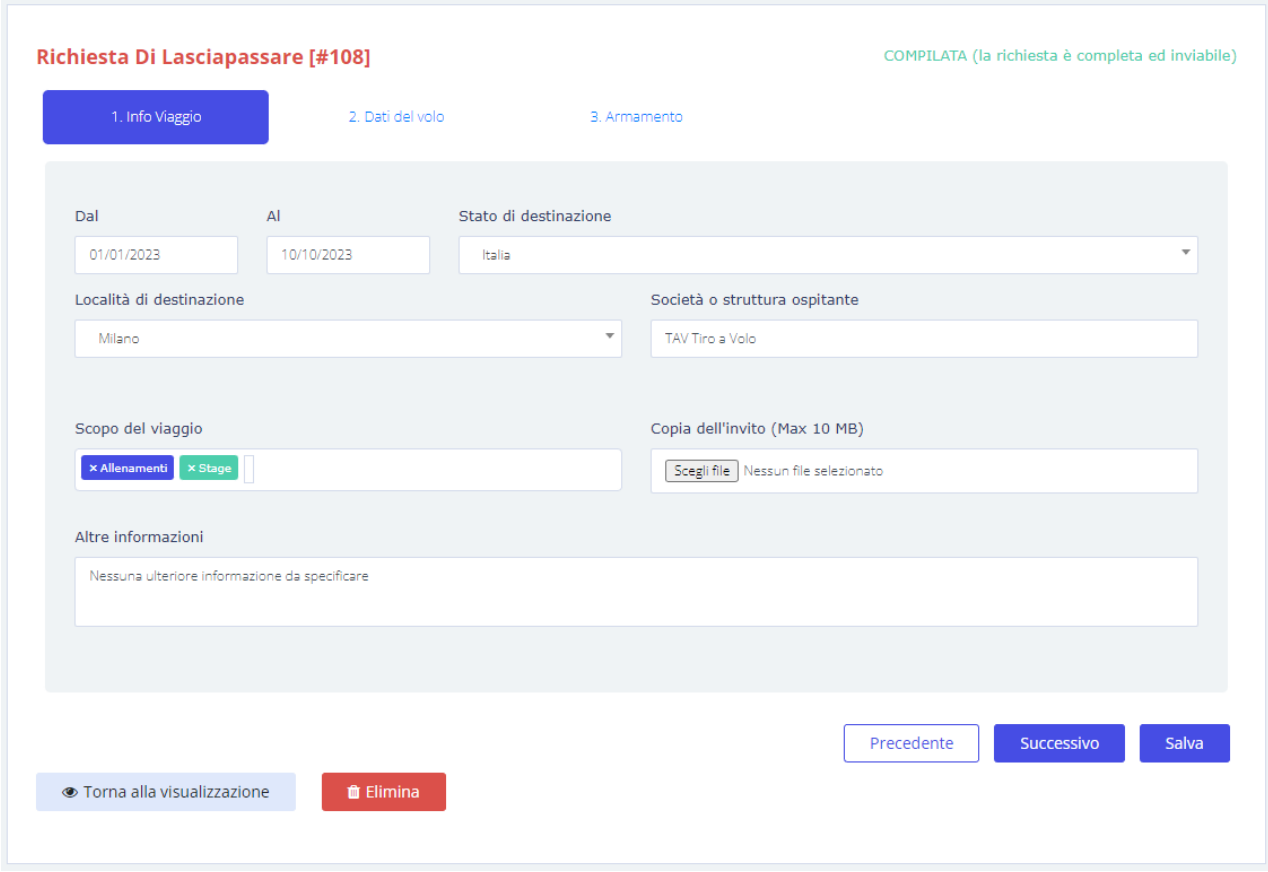

<span id="page-25-1"></span>*Figure 16 – Page request modification*

This will be fully described in next chapter HOW TO APPLY FOR A GUN PERMIT.

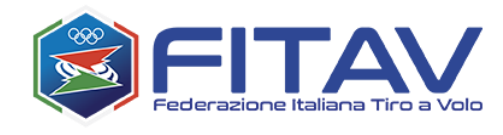

## <span id="page-26-0"></span>5 HOW TO APPLY FOR A GUN PERMIT

Introduction: no matter if travel details were inserted upon registration request, they are all used to identify the shooter and evaluate the real purposes of the request thus not to survey the trip nor issue any gun permit.

Hence, in the process of requesting a gun permit all data must be newly re-inserted, jointly with all required details, as shown in the following paragraphs.

Given the above, to request a new gun permit it is necessary to access the section clicking on the main menu GUN PERMIT->New request

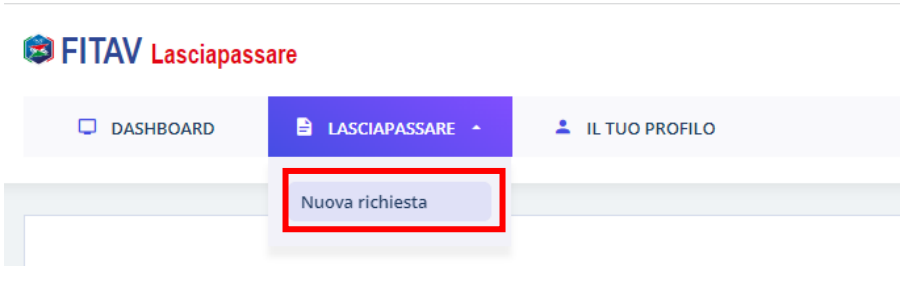

<span id="page-26-1"></span>*Figure 17 - Link creation of new request*

The page for the gun permit entry is composed by 3 tabs:

- 1. Travel information
- 2. Flight data
- 3. weaponry

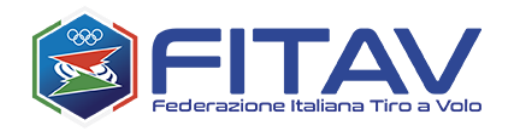

### <span id="page-27-0"></span>5.1 Travel information

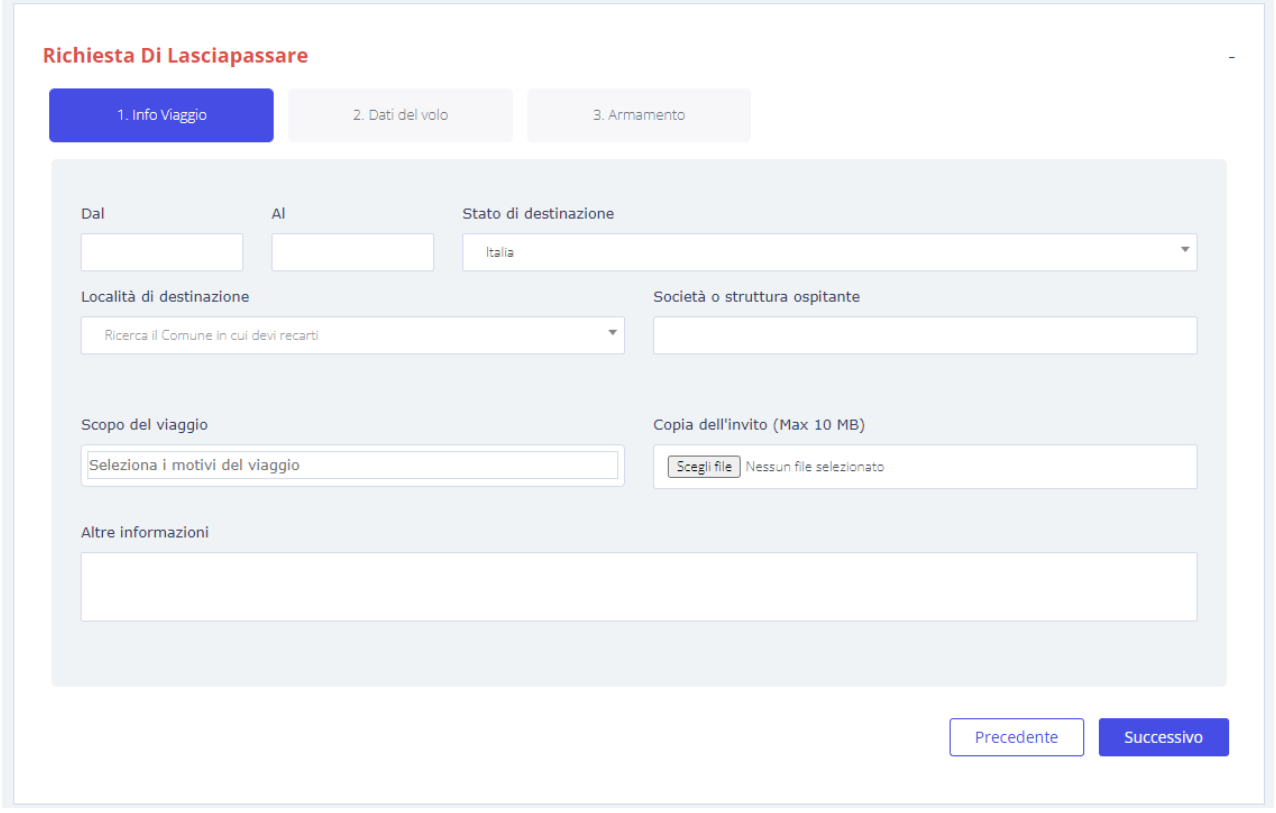

<span id="page-27-2"></span>*Figure 18 – Request entry – travel information*

#### <span id="page-27-1"></span>5.1.1 Destination

To select the destination simply click on the field digiting at least three initial letters of its name (e.g. FIR):

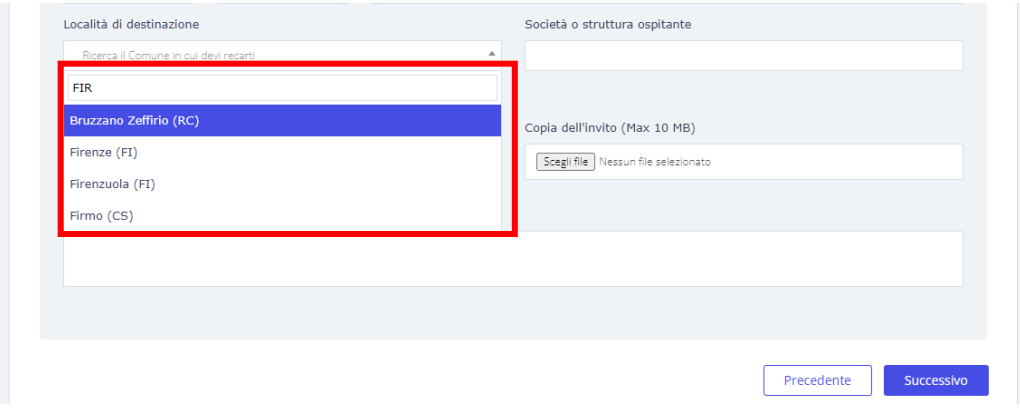

<span id="page-27-3"></span>*Figure 19 – Entry of destination venue*

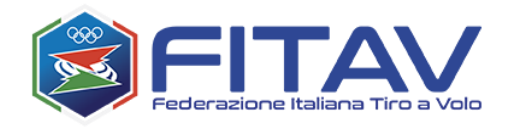

The system will display all venues featuring the three inserted letters and the destination can then be selected by the result list by clicking on the corresponding line.

#### <span id="page-28-0"></span>5.1.2 Purpose of the trip

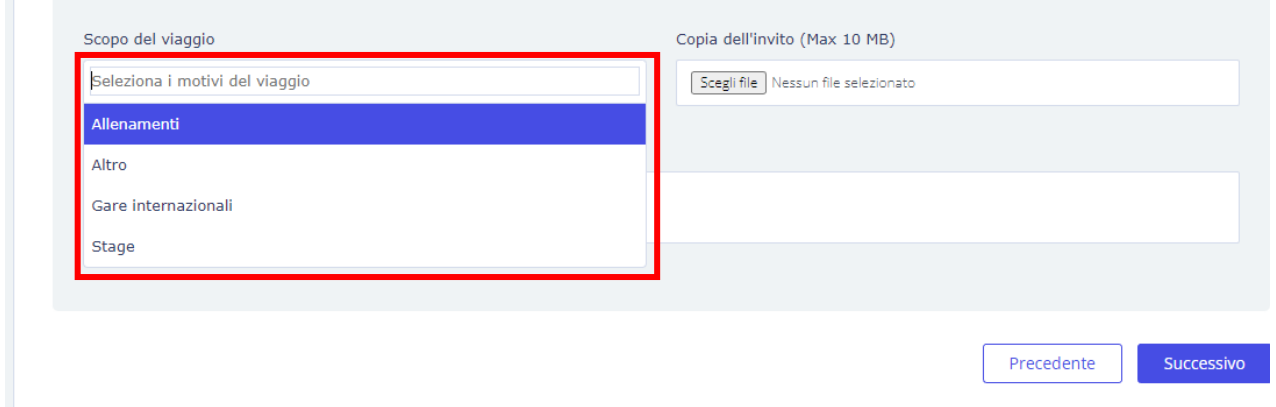

<span id="page-28-1"></span>*Figure 20 – Request entry – Purpose of the trip*

The purpose of the trip should preferably be matching those listed by FITAV: training, international competition and technical stage. Multiple options are admitted.

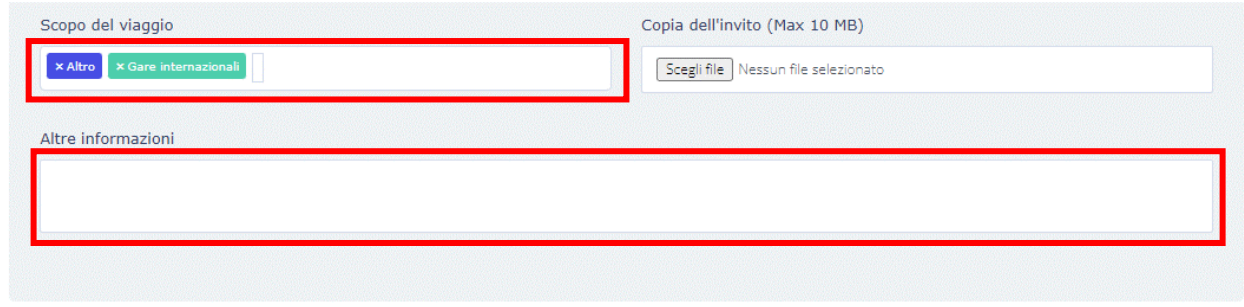

<span id="page-28-2"></span>*Figure 21 – Request entry – Purpose of the trip – Other information*

In the case of other purpose, please select "OTHER" and insert additional info in the field "OTHER INFORMATION".

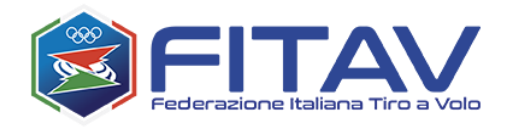

If invitation is available, it is strongly advised to upload it, so to simplify and expedite the checking and verification procedures by FITAV. On the contrary is still possible to continue submitting the request.

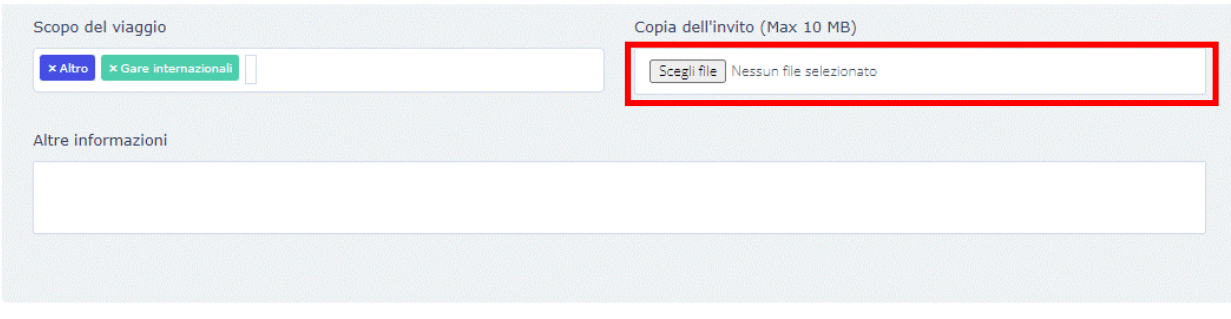

<span id="page-29-0"></span>*Figure 22 – Request entry - Invitation*

#### Here is a show of the first filed mask:

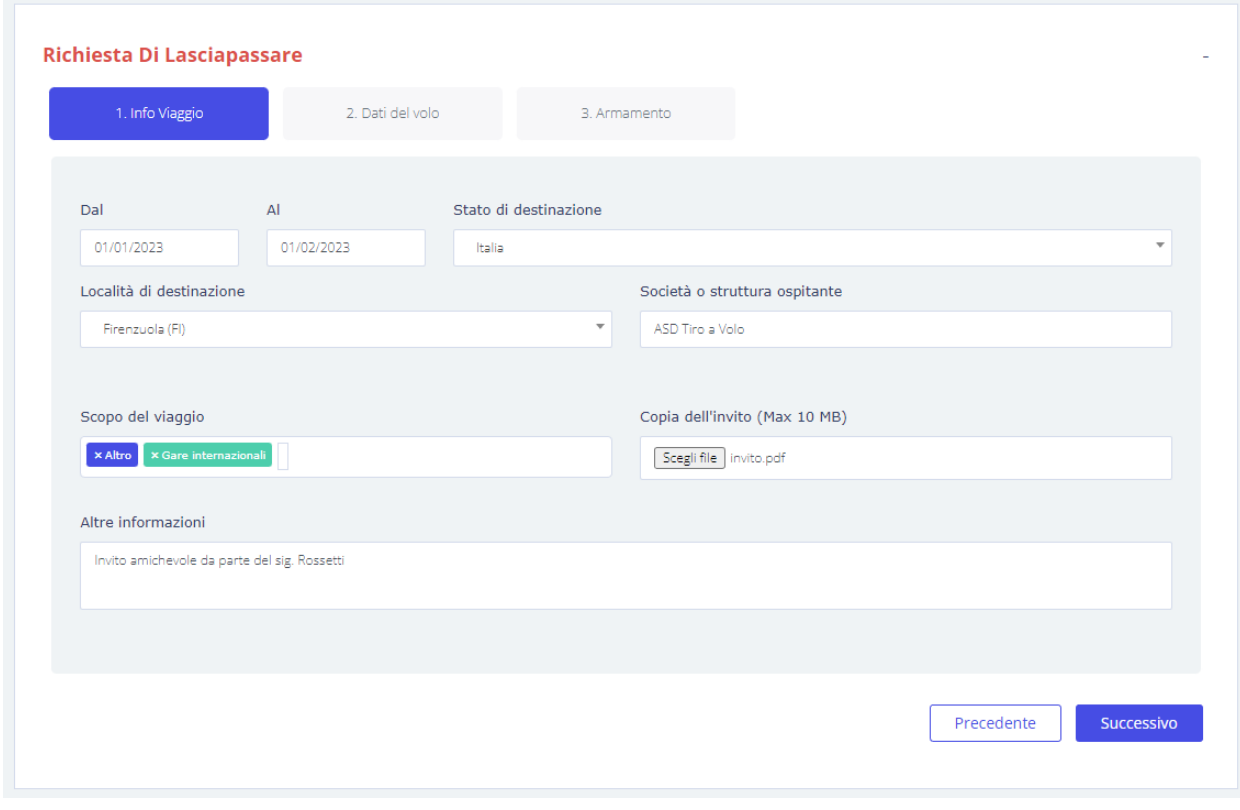

<span id="page-29-1"></span>*Figure 23 – Request entry – Travel information complete*

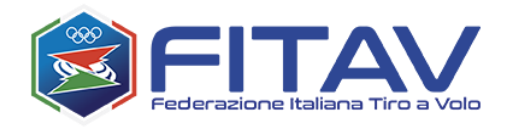

To save and secure the inserted data it is required to click on the button "NEXT". By operating so, an internal identification shall be assigned to the request, and the application shall proceed on to the flight details tab.

### <span id="page-30-0"></span>5.2 Means of transport

It is possible to specify whether you are traveling by plane (and therefore enter the flight data) or by another means. In the latter case, the travel method must be specified (e.g. train, bus, personal car, etc.).

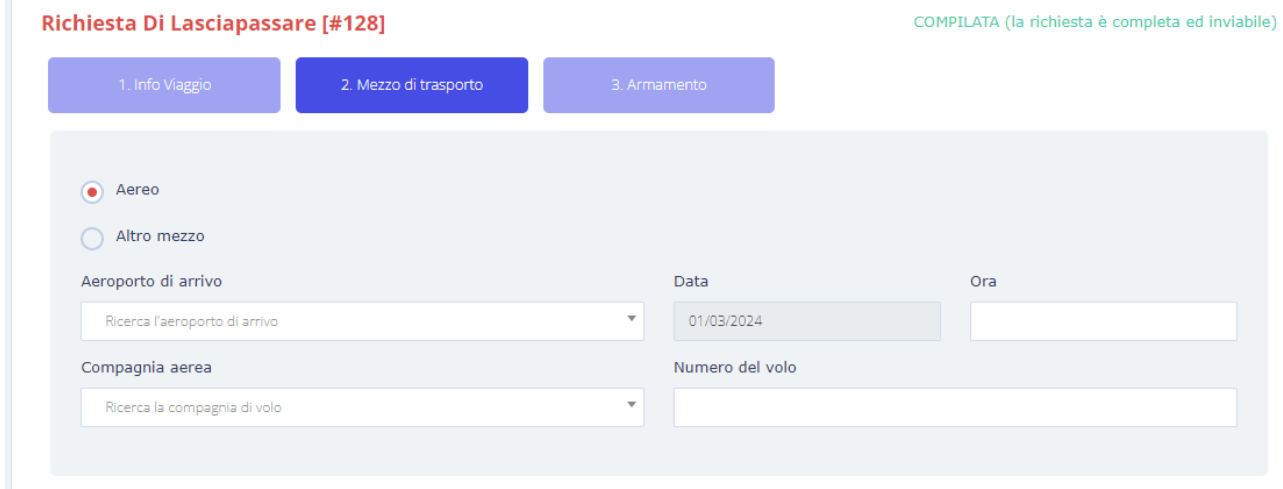

<span id="page-30-1"></span>*Figure 24 – Request entry – Flight details*

As can be noted, differently from previous tabs, here the request has been assigned the identification reference 128

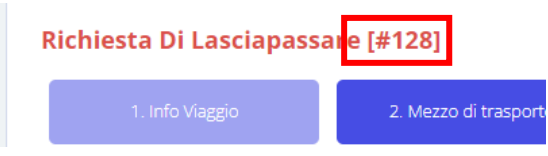

<span id="page-30-2"></span>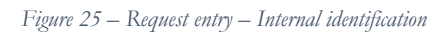

Operating of fields in this form is similar to the one previously described. Entry of the airport can be performed either by typing the 3 letters of the airport code or 3 or more letters of the name.

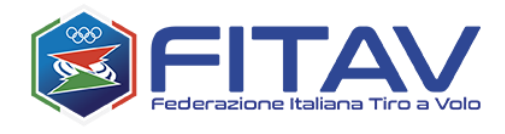

Should an airport or airline be missing, you are invited to notify by sending a mail to: [mailto:gunpermit@fitav.it.](mailto:gunpermit@fitav.it)

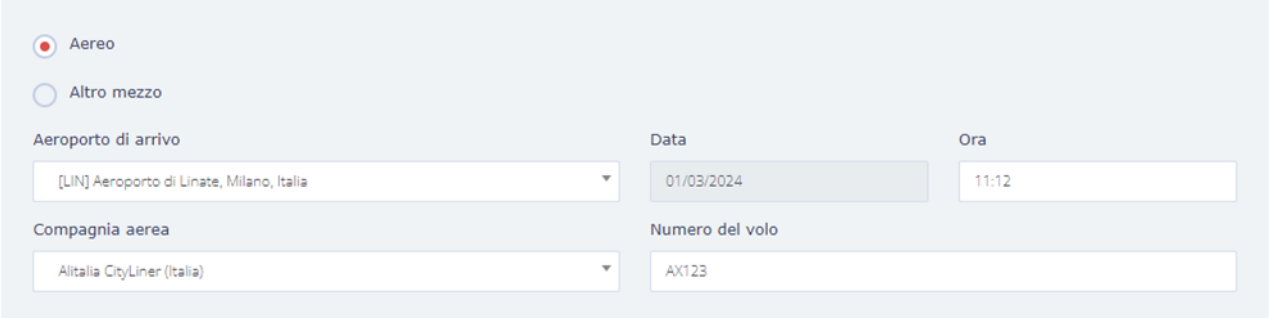

<span id="page-31-0"></span>*Figure 26 – Request entry – Complete travel info*

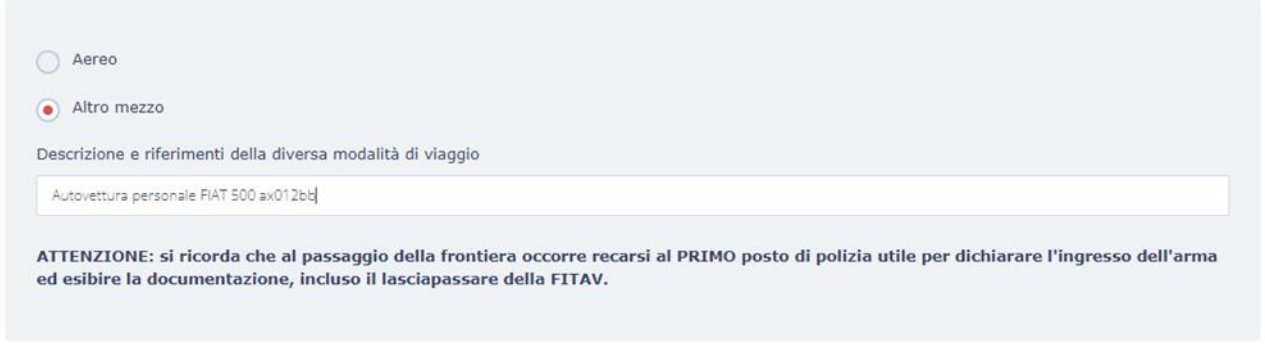

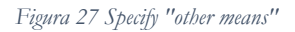

**ATTENTION: please remember that when crossing the border you must go to the FIRST useful police station to declare the entry of the weapon and show the documentation, including the FITAV pass.**

The button "NEXT" does not save data, yet allows to move on to page Weaponry

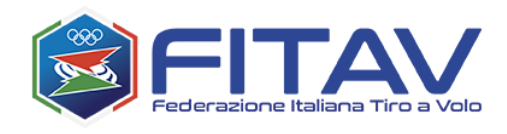

### <span id="page-32-0"></span>5.3 Weaponry

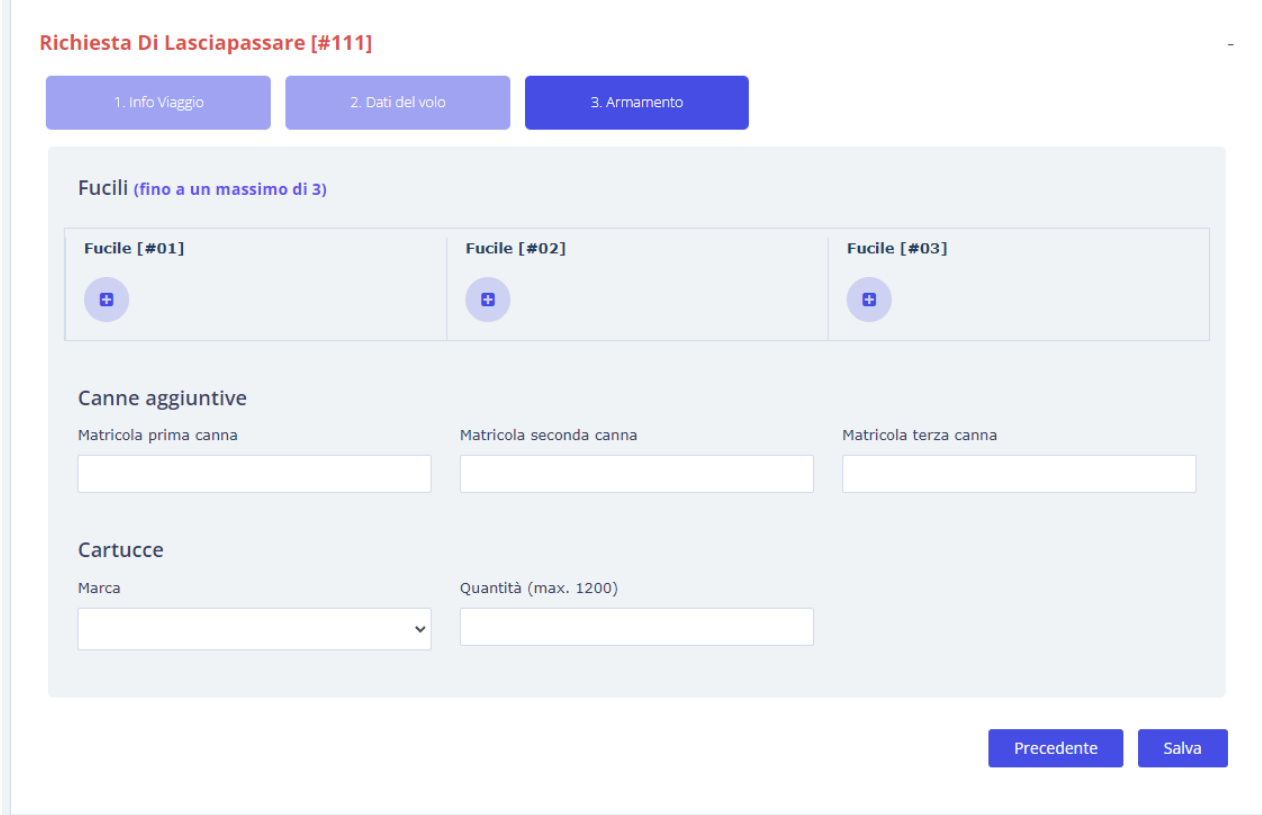

<span id="page-32-1"></span>*Figure 28 – Request entry - Weaponry*

This page is composed by three sections:

- Section shotguns
- Section additional barrels
- Section cartridges

By clicking on the **i**con you access the shotgun entry form.

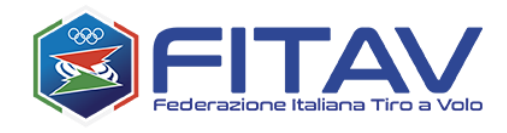

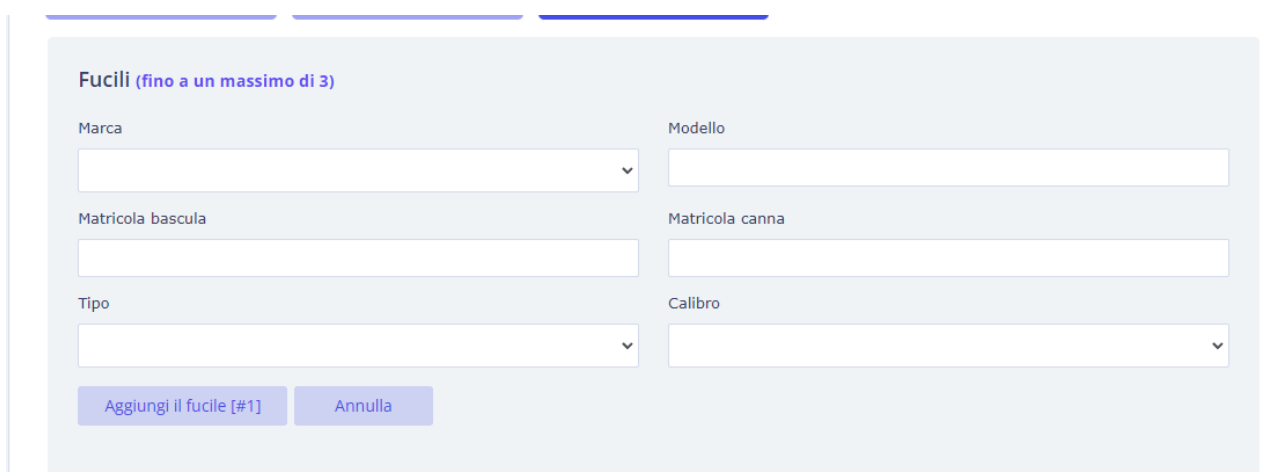

<span id="page-33-0"></span>*Figure 29 – Request entry - Weaponry - Shotguns*

If you have favorite guns, you can proceed with the choice by clicking on the "CHOOSE FROM FAVOURITES" button.

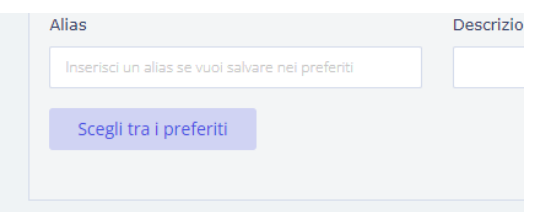

Or, if you don't have any favorite rifles in your system or the rifle you are inserting is not among your favorites, you can proceed with entering the data.

If the "ALIAS" field is also specified in the mask (optionally also "DESCRIPTION"), the newly inserted rifle will be automatically labeled with the entered alias and stored in the rifle archive, so as to avoid having to re-enter all the data at the next request to pass.

After entering all the data you need to click on "INSERT IN THE REQUEST".

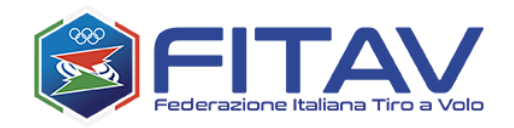

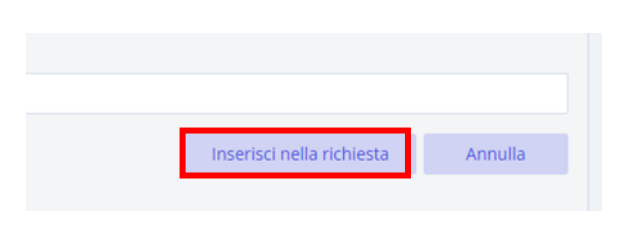

*Figure 30 - Request entry - Weaponry – Add shotgun button*

After entering a shotgun the weaponry page displays the relevant data, which can eventually be modified or removed.

| Fucili (fino a un massimo di 3) |                         |                       |
|---------------------------------|-------------------------|-----------------------|
| <b>Fucile</b> [#01]             | <b>Fucile [#02]</b>     | <b>Fucile [#03]</b>   |
| Tipo: Doppietta                 | ۰                       | ۰                     |
| Marca: Beretta                  |                         |                       |
| Modello: MOD01                  |                         |                       |
| Calibro: 20                     |                         |                       |
| Bascula: MATRBSC01              |                         |                       |
| Canna: MATRCNN01                |                         |                       |
| $\overline{\mathscr{C}}$<br>俞   |                         |                       |
|                                 |                         |                       |
| Canne aggiuntive                |                         |                       |
| Matricola prima canna           | Matricola seconda canna | Matricola terza canna |
|                                 |                         |                       |

<span id="page-34-1"></span>*Figure 31 – Request entry - Weaponry – Shotgun entered*

<span id="page-34-0"></span>It is possible to add up to 3 full shotguns (receiver and barrel).

It is also possible to add 3 additional barrels, reporting the relevant serial numbers.

Concerning cartridges, it is possible to carry a maximum of 1200 shells.

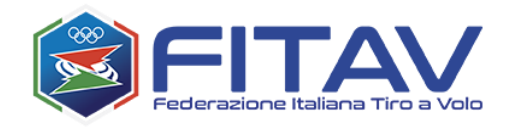

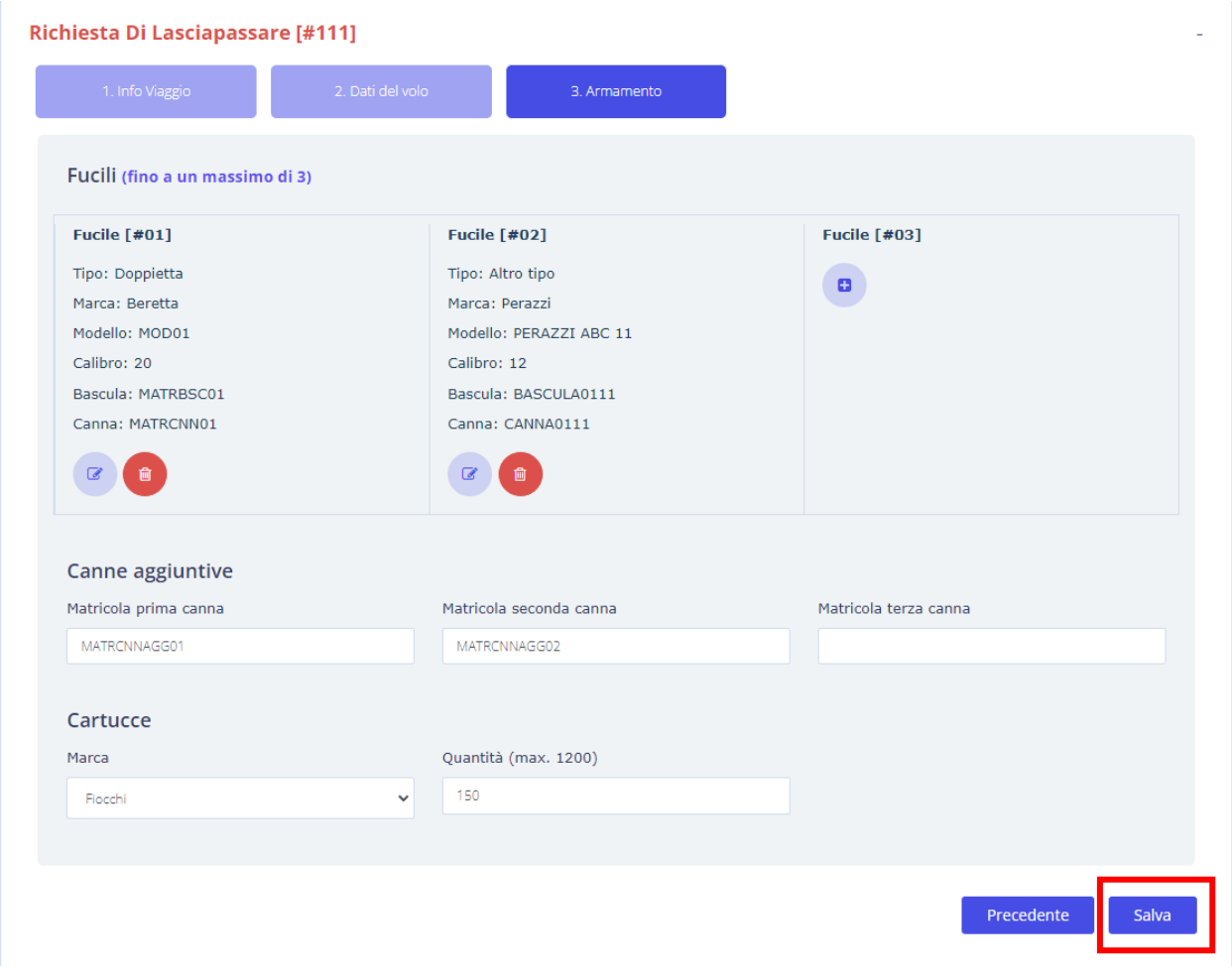

<span id="page-35-0"></span>*Figure 32 – Request entry – Weaponry completed*

At the end of the entry of weapons it is necessary to click on the SAVE button to save all data inserted in the last two forms (flight and weaponry).

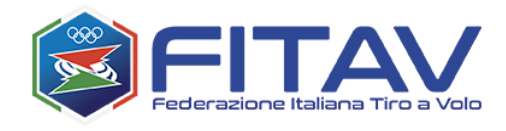

The following figure shows the details of the newly inserted request.

#### **Dettaglio Richiesta** Dati Richiesta (\*) Dati richiedente Id 111 Nome e cognome **Numero** (non ancora assegnato) Luogo di nascita Tokio - Isole Cocos Data invio (non ancora inviata) Residenza Australia, New York, Via Vittorio Veneto 234 Compilata - La richiesta può essere inviata. Cittadinanza Australia State Documenti validi Passaporto Email gens @gmail.com Invito **Telefono** +61 23424234 Federazione FITAV - Federazione Italiana Tiro a Volo Società ASD Tutti Tiratori Numero tessera o AS3CS11 codice tiratore Società ospitante e scopo Destinazione (\*) Località Firenzuola (FI) - Italia ASD/Società ASD Tiro a Volo Periodo dal 01/01/2022 al 01/02/2023 Scopo Gare internazionali, Altro Aeroporto di arrivo LIN - Aeroporto di Linate, Milano, Italia Altre informazioni Invito amichevole da parte del sig. Rossetti Volo e ora di arrivo  $AX111AA - 11:11$ 1B - Abacus International (Singapore) Compagnia (\*) Dati soggetti a possibili variazioni. Armamento **Fucile** [#33] **Fucile [#34] Canne aggiuntive** Tipo: Doppietta Tipo: Altro tipo Matricola: MATRCNNAGG01 Marca: Beretta Marca: Perazzi Matricola: MATRCNNAGG02 Modello: MOD01 Modello: PERAZZI ABC 11 Totale canne aggiuntive:2 Calibro: 20 Calibro: 12 Bascula: MATRBSC01 Bascula: BASCULA0111 Canna: MATRCNN01 Canna: CANNA0111 Cartucce Marca: Fiocchi Quantità: 150 Modifica  $\blacktriangleleft$  Invia

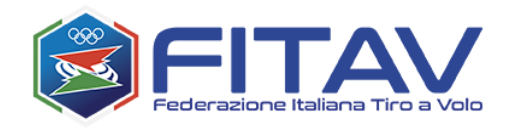

#### <span id="page-37-0"></span>5.4 Request submission

From the previous figure it can be noted how the reference number and the date of submission are still missing, this is because the application has not yet been sent to FITAV.

At this stage by clicking on the "SEND" button the submission is completed.

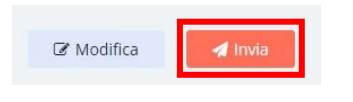

*Figure 27 – Request entry - Detail – Button SEND*

<span id="page-37-1"></span>Should the submission be successful, the display will show a specific notification featuring the request number.

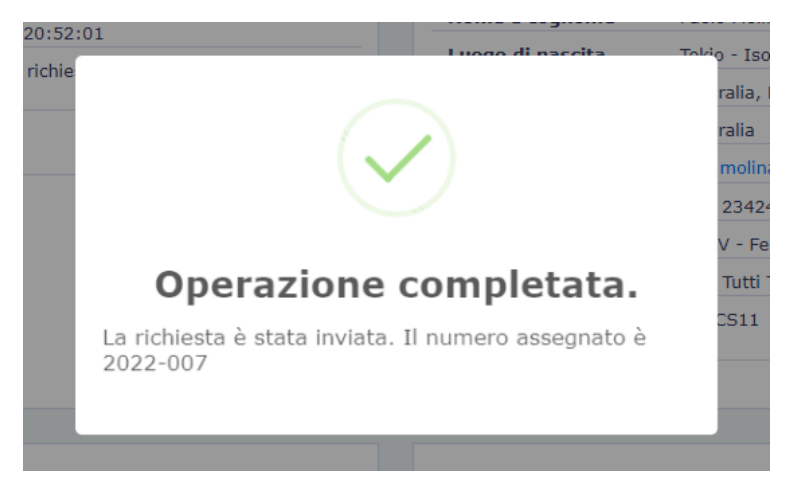

*Figure 28 – Request entry – Successful submission notification*

<span id="page-37-2"></span>In the next figure there is a show of the information added by the system and the absence of the buttons modify and send.

From this moment on the request is held by FITAV. As the gun permit is issued a notification e-mail will be sent, with a link to download the document. The system will always grant view of data, status and download of the issued gun permit.

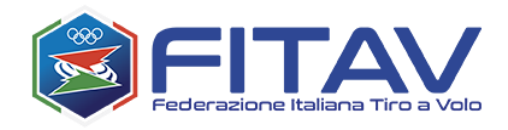

#### **Dettaglio Richiesta**

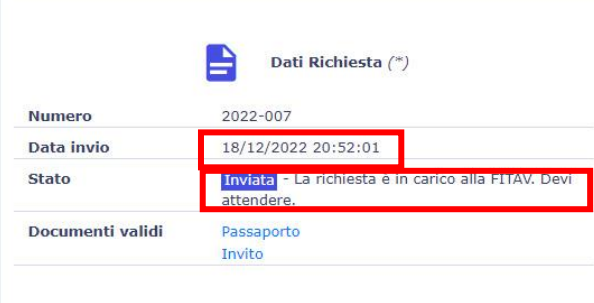

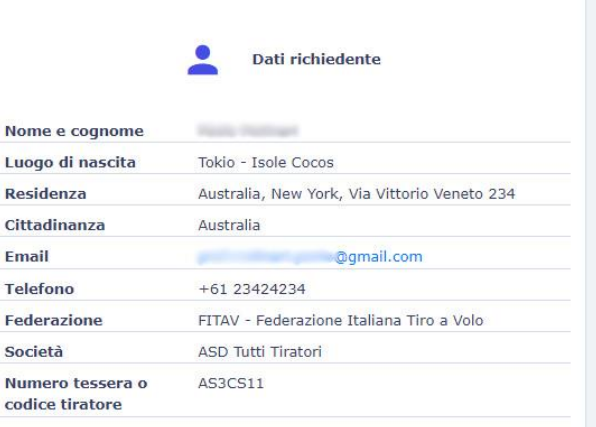

Destinazione (\*)  $\rightarrow$ 

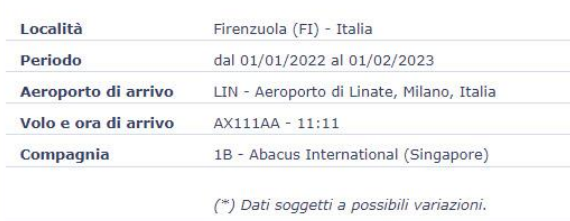

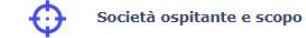

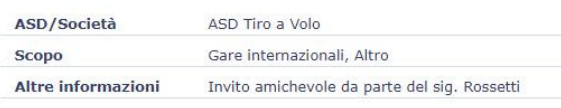

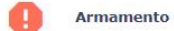

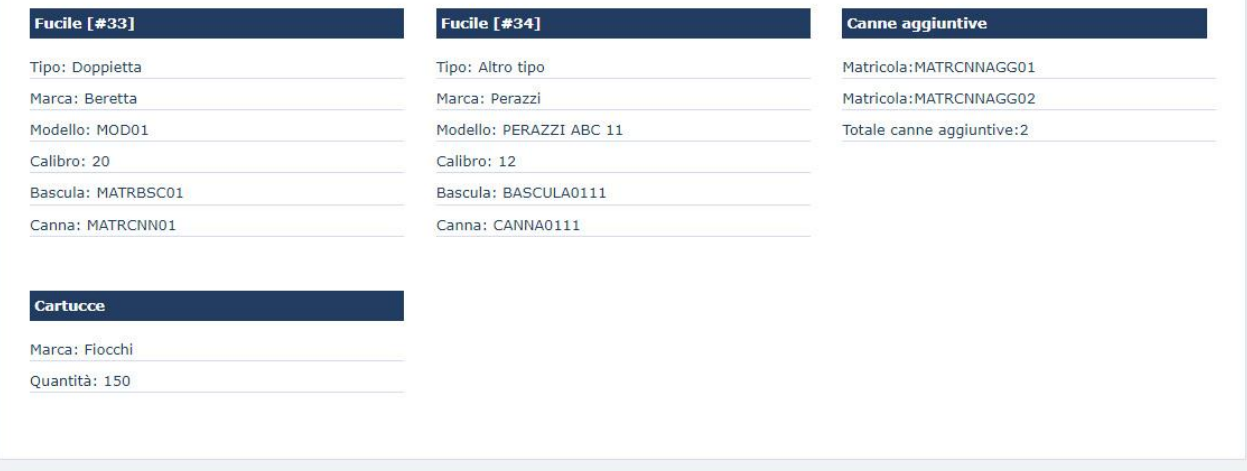

#### <span id="page-38-0"></span>*Figure 35 – Request entry – added data and absence of action buttons*

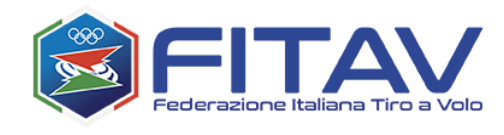

## <span id="page-39-0"></span>6 HOW TO DOWNLOAD THE GUN PERMIT

After receiving the notification of the issued gun permit it will be possible to download it either using the link sent with e-mail or accessing the system and viewing the request details.

| Visualizza | Le tue richieste di lasciapassare<br>15<br>elementi<br>$\checkmark$ |                              |    |                   |   |            | Cerca: |            |    |                             |                          |                  |              |
|------------|---------------------------------------------------------------------|------------------------------|----|-------------------|---|------------|--------|------------|----|-----------------------------|--------------------------|------------------|--------------|
| #          | 个                                                                   | <b>Numero</b>                | 不多 | Data<br>creazione | 令 | Dal        | 个学     | A          | 个学 | Destinazione <sup>++</sup>  | Data invio $\sqrt[4]{ }$ | Stato $\hat{\ }$ | Azione $A^*$ |
| 108        |                                                                     | 2022-006                     |    |                   |   | 01/01/2023 |        | 10/10/2023 |    | Milano (MI) -<br>Italia     | 06/12/2022               | Compilata        | $\bullet$    |
| 111        |                                                                     | 2022-007                     |    |                   |   | 01/01/2023 |        | 01/02/2023 |    | Firenzuola (FI) -<br>Italia | 18/12/2022               | Approvata        | $\bullet$    |
|            |                                                                     | Vista da 1 a 2 di 2 elementi |    |                   |   |            |        |            |    |                             | Precedente               |                  | Successivo   |

<span id="page-39-1"></span>*Figure 29 – List of requests with approved submissions*

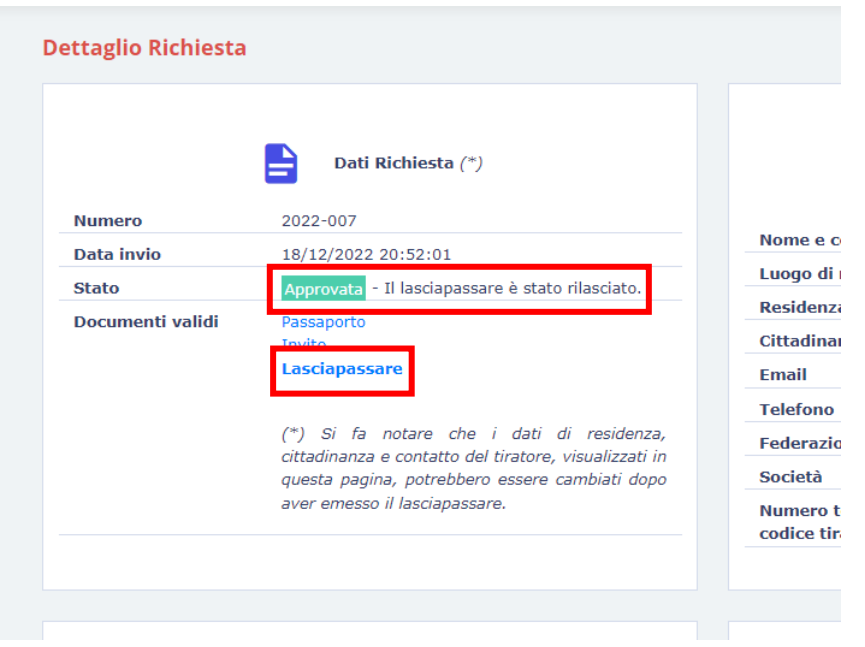

<span id="page-39-2"></span>*Figure 30 – Request approved – Gun permit donwload*

Clicking on the link "GUN PERMIT" it will be possible to download the requested gun permit.

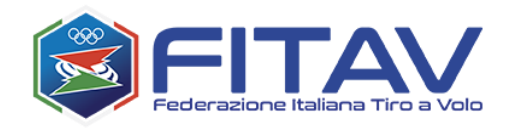

### <span id="page-40-0"></span>7 LASCIAPASSARE

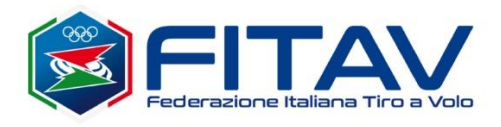

**LASCIAPASSARE** numero 2022-007

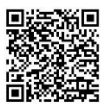

Si dichiara che il Sig. nato a Tokio - Isole Cocos il 15/04/1969 e domiciliato in Australia, New York, Via Vittorio Veneto 234 si reca a Firenzuola (FI) - Italia per partecipare a Gare internazionali, Altro che avranno luogo dal 01/01/2023 al 01/02/2023.

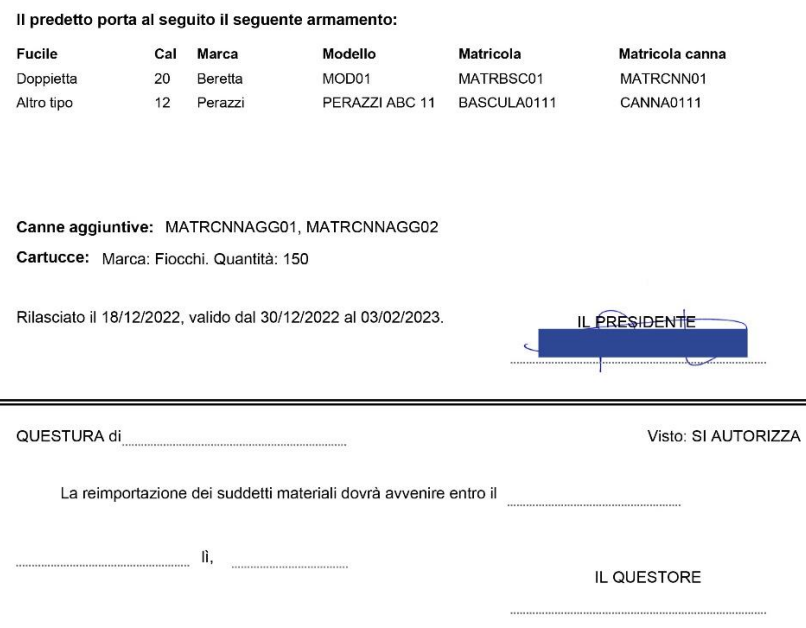

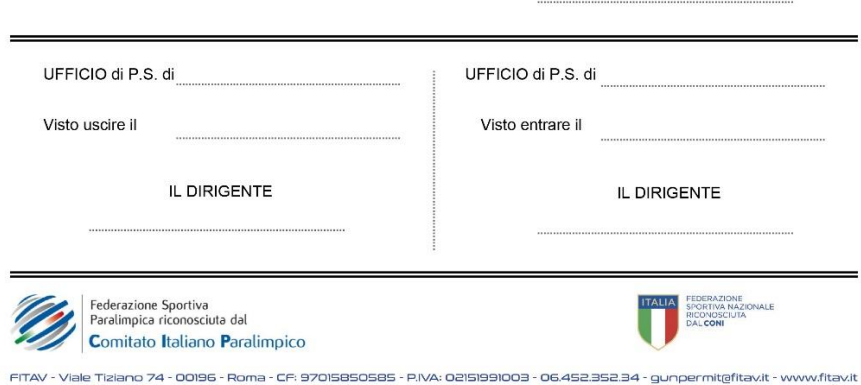

<span id="page-40-1"></span>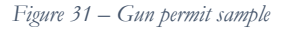

The QRCode certifies the authenticity of the document and allows a fast verification by the users aimed at controlling.

The gun permit number is the reference for any need for FITAV and the control officers.

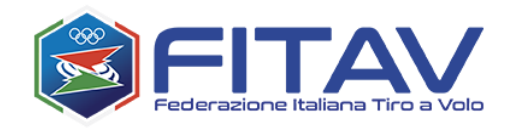

### <span id="page-41-0"></span>8 GUNS ARCHIVE

The system provides the possibility of memorizing the data of your guns and avoiding having to re-enter them at each request. This can be done at the same time as entering the request, or through the specific "Guns archive" section, also useful for managing the data itself.

The "Guns archive" section can be accessed from the appropriate item in the main menu:

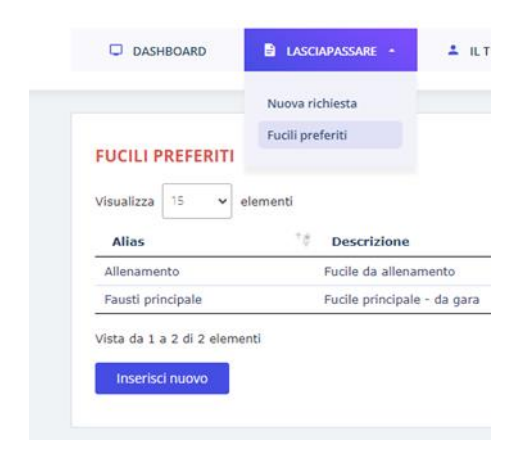

*Figure 39 - Menu item to access the guns archive*

All your archived rifles will be listed here:

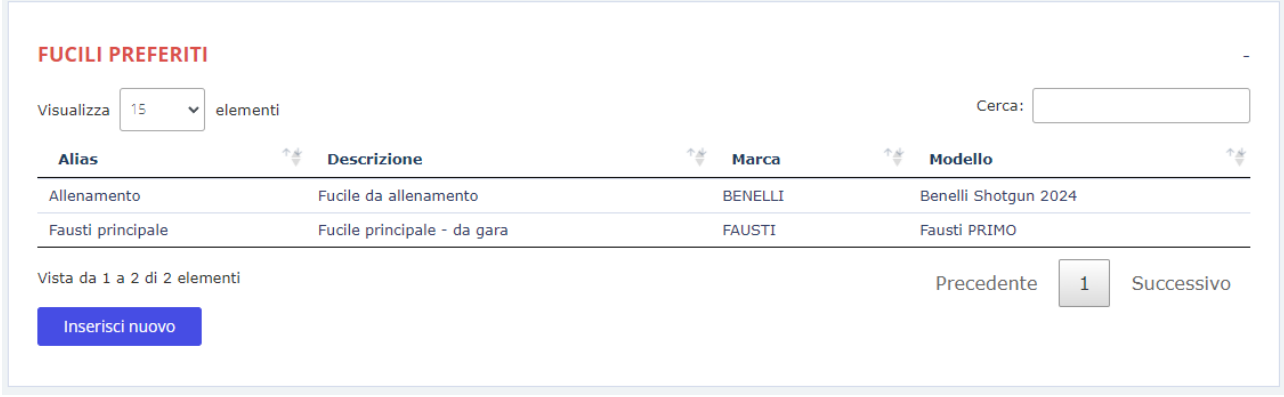

*Figure 40 List of favorite guns*

By clicking on "Insert new" the empty form for inserting a new rifle will be displayed. Clicking on any row will open the form for editing the data entered.

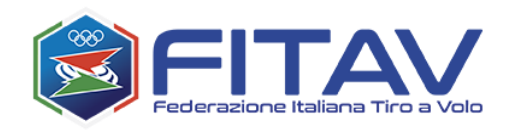

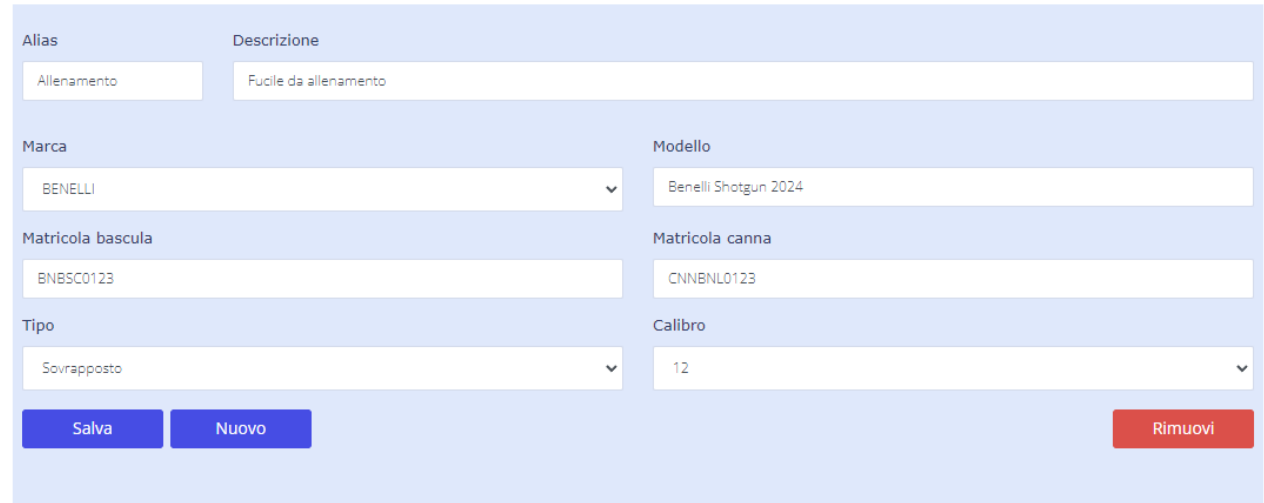

#### *Figure 41 - Favorite gun entry form*

In addition to the typical information on the gun, this mask contains two additional fields which are useful for briefly identifying the rifle among others owned:

**- Alias:** it is a short description or label to be assigned to the gun, obviously a different label must be assigned to each gun. This information is required.

**- Description:** it is an extended description, not mandatory, but potentially useful for describing the rifle in greater detail if necessary.

Favorite guns can be modified or removed at any time. This operation will not influence or invalidate the requests in which they have already been used, since in these requests at the time of compilation, in fact all the information from the rifle itself has been copied.

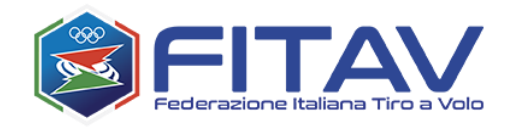

### <span id="page-43-0"></span>9 APPENDIX: CREATE A SECURE PASSWORD

The criteria to keep in mind for this action are pretty simple: use upper and lower case letters, numbers and special characters and set a rather long password. These are common indications required by the majority of websites when creating an account. Keep them in mind mostly in the case you decide to use words or names you can remember: you need to disguise them wisely in order to make them more complex. Going into detail let's see how to create an effective alphanumeric password.

Choose invented words: it is not advisable to use names or words you often use or easily linked to your lifestyle. Dates and names of your personal connected to your personal sphere are also not really secure: it is so easy in this social networks era to retrieve your partner or your parents' names. This not to mention dates of birth: a photo with a birthday cake can be enough to trace day and also year of birth, in case the cake has candles indicating your age. As a matter of fact it does not necessarily take a hacker to retrieve personal data, sometimes even a nosy friend might do that. So what to do? No to personal information, yes to made-up words or not referable to you. Also avoid letters or number sequences as for example "12345" or "qwerty": easily traceable.

Make it complex and solid: how to do it? Alternate uppercase and lowercase letters, don't limit yourself to uppercase on the first letter yet another in the middle of the password. Use numbers and, most of all, special characters (not simply semicolon, yet also !, ?, %, &,  $f<sub>s</sub>$ , etc.), so to make it even more complex. It is also suggested to replace letters in a word with symbols. For example if the password contains the letter "S" it is possible to replace it with the symbol "\$". Do not apply the same criteria with all letters as everyone knows that "a" can be substituted with " $(\hat{a})$ ", if you do it on all letters then a name can be retraced using these symbols.

Lenght: even though in creating an account you are asked to set a password at least 8 characters long, set one even longer. Here are the criteria: the longer it is, the higher the safety level will be. You can even set passwords with a lenght from 17 to 20 characters.

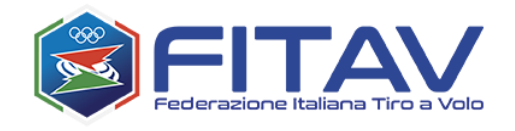

Do not use the same password everywhere: if you want to feel comfortable on websites featuring your personal data the best advice is to choose at least a couple of passwords to use on different types of websites. You'll agree on the fact that having your instagram password hacked is different from having your social security or your bank account hacked. For these reasons you need to make distinctions otherwise once your password gets detected i twill be extremely easy to access all of the websites you are registered at. Last but not least, avoid using old recycled passwords and follow these advices I am giving you, always striving to create brand new passwords.

That said, you may ask yourselves how should an effective access code be composed. Here is a show of a secure password: let's say you are thinking about using "lebronjames23". In this case, as I already suggested, you can replace letters with symbols and numbers so to generate, for example " $\frac{f}{f}$ ebr0nj $\frac{a}{m}$ 3\$23". What is missing? You are right, the uppercase letters. At this point the password can become "£eBr0nJ@m3\$23". Do you want to make it even more solid? Move the number "23" at the beginning or in the middle, like "23  $\ell$ eBr0nJam3\$" or " $\ell$ eBr0n23J@m3\$". As a matter of fact you can reverse everything with everything, even name and surname, as well as you can put "2" at the beginning and "3" at the end.

If you wish, you can set rules which you only you know about and use them as basis to build your passwords in a "rational" way, being able to rebuild them in case of need.

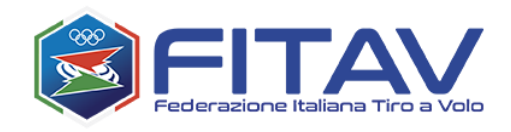

## <span id="page-45-0"></span>10 INDEX OF FIGURES

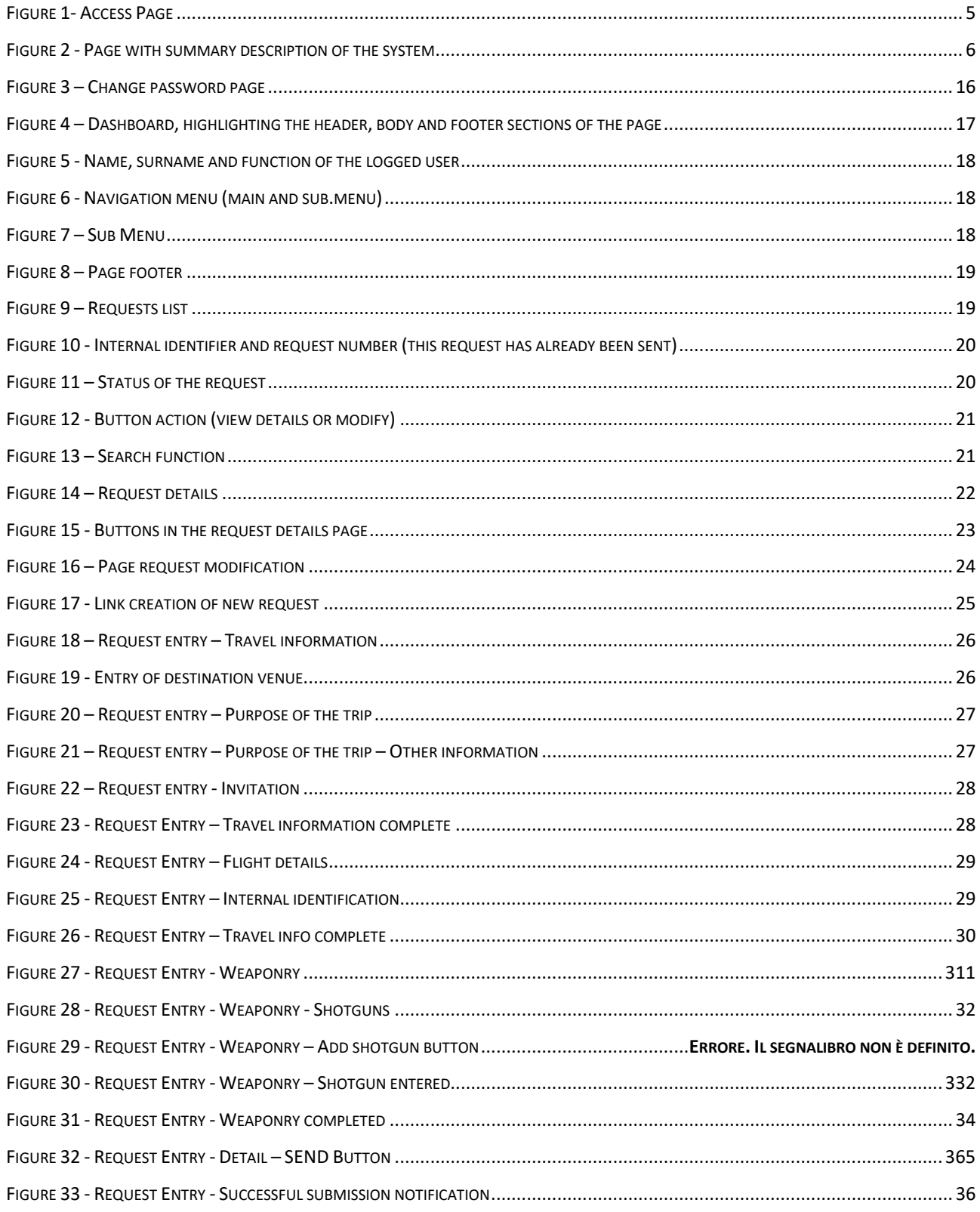

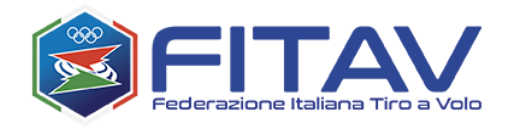

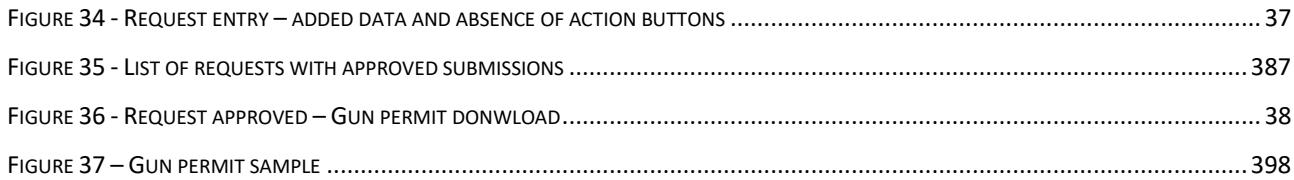